# Konfigurieren eines einfachen Routers mit Configuration Professional

# Inhalt

**Einleitung Voraussetzungen** Anforderungen Verwendete Komponenten Hintergrundinformationen Installieren von Cisco Configuration Professional Router-Konfiguration für CCP Anforderungen Konventionen **Konfiguration** Netzwerkdiagramm **Schnittstellenkonfiguration** NAT-Konfiguration Konfigurieren von dynamischer NAT Statische NAT-Konfiguration Routing-Konfiguration Konfigurieren von statischem Routing Konfigurieren von dynamischem Routing Verschiedene Konfigurationseinstellungen CLI-Konfiguration **Verifizierung Fehlerbehebung** Wie kann ich den Benutzernamen und das Kennwort für den Router ändern? Ich erhalte einen internen Fehler, wenn ich Internet Explorer 8 für den Zugriff auf CCP verwende. Wie behebe ich dieses Problem? Ich erhalte diese Fehlermeldung, wenn ich versuche, CCP zu installieren: "Die Quelldatei kann nicht gelesen werden. File could be Corrupted. Please re-install Cisco Configuration Professional to resolve the issue." (Die Quelldatei kann nicht gelesen werden. Die Datei ist möglicherweise beschädigt. Installieren Sie Cisco Configuration Professional erneut, um das Problem zu beheben.) Wie behebe ich dieses Problem? Wie greife ich auf die technischen Protokolle des CCP zu? Die Router-Erkennung nimmt mehr Zeit in Anspruch als sonst. Wie kann ich dieses Problem lösen? Ich kann die IPS-Konfigurationsseite auf CCP nicht anzeigen. Wie löse ich dieses Problem?

## Zugehörige Informationen

# **Einleitung**

In diesem Dokument wird beschrieben, wie Sie mit Cisco Configuration Professional (CCP) die

Basiskonfiguration des Routers festlegen.

## Voraussetzungen

## Anforderungen

Es gibt keine spezifischen Anforderungen für dieses Dokument.

## Verwendete Komponenten

Die Informationen in diesem Dokument basierend auf folgenden Software- und Hardware-Versionen:

- Cisco 2811 Router mit Cisco  $IOS^@$  Software, Version 12.4(9)
- CCP Version 2.5

Die Informationen in diesem Dokument beziehen sich auf Geräte in einer speziell eingerichteten Testumgebung. Alle Geräte, die in diesem Dokument benutzt wurden, begannen mit einer gelöschten (Nichterfüllungs) Konfiguration. Wenn Ihr Netzwerk in Betrieb ist, stellen Sie sicher, dass Sie die möglichen Auswirkungen aller Befehle verstehen.

## Hintergrundinformationen

In diesem Dokument wird die Verwendung von Cisco Configuration Professional (CCP) zum Festlegen der Basiskonfiguration des Routers beschrieben. Die grundlegende Konfiguration des Routers umfasst die Konfiguration der IP-Adresse, das Standard-Routing, das statische und dynamische Routing, die statische und dynamische NAT, den Hostnamen, das Banner, das geheime Kennwort, die Benutzerkonten und andere Optionen. Mit CCP können Sie Ihren Router in verschiedenen Netzwerkumgebungen konfigurieren, z. B. in kleinen Büros, Heimbüros, Zweigstellen, Regionalbüros, zentralen Standorten oder Unternehmenszentralen. Hierzu steht Ihnen eine benutzerfreundliche webbasierte Verwaltungsoberfläche zur Verfügung.

Hinweis: Weitere Informationen, Dokumentation und Verfügbarkeit von Support finden Sie unter [Cisco Configuration Professional](https://www.cisco.com/c/de_de/obsolete/cloud-systems-management/cisco-configuration-professional.html) und [Cisco Configuration Professional für Catalyst.](https://www.cisco.com/c/de_de/support/cloud-systems-management/configuration-professional-catalyst/series.html#~tab-documents)

### Installieren von Cisco Configuration Professional

Führen Sie diese Schritte aus, um CCP zu installieren:

- 1. Laden Sie CCP V2.5 herunter und installieren Sie es auf Ihrem lokalen PC. Nur registrierte Cisco Benutzer haben Zugriff auf interne Tools und Informationen.
- 2. Starten Sie CCP von Ihrem lokalen PC aus über Start > Programme > Cisco Configuration Professional, und wählen Sie die Community aus, in der sich der zu konfigurierende Router befindet.

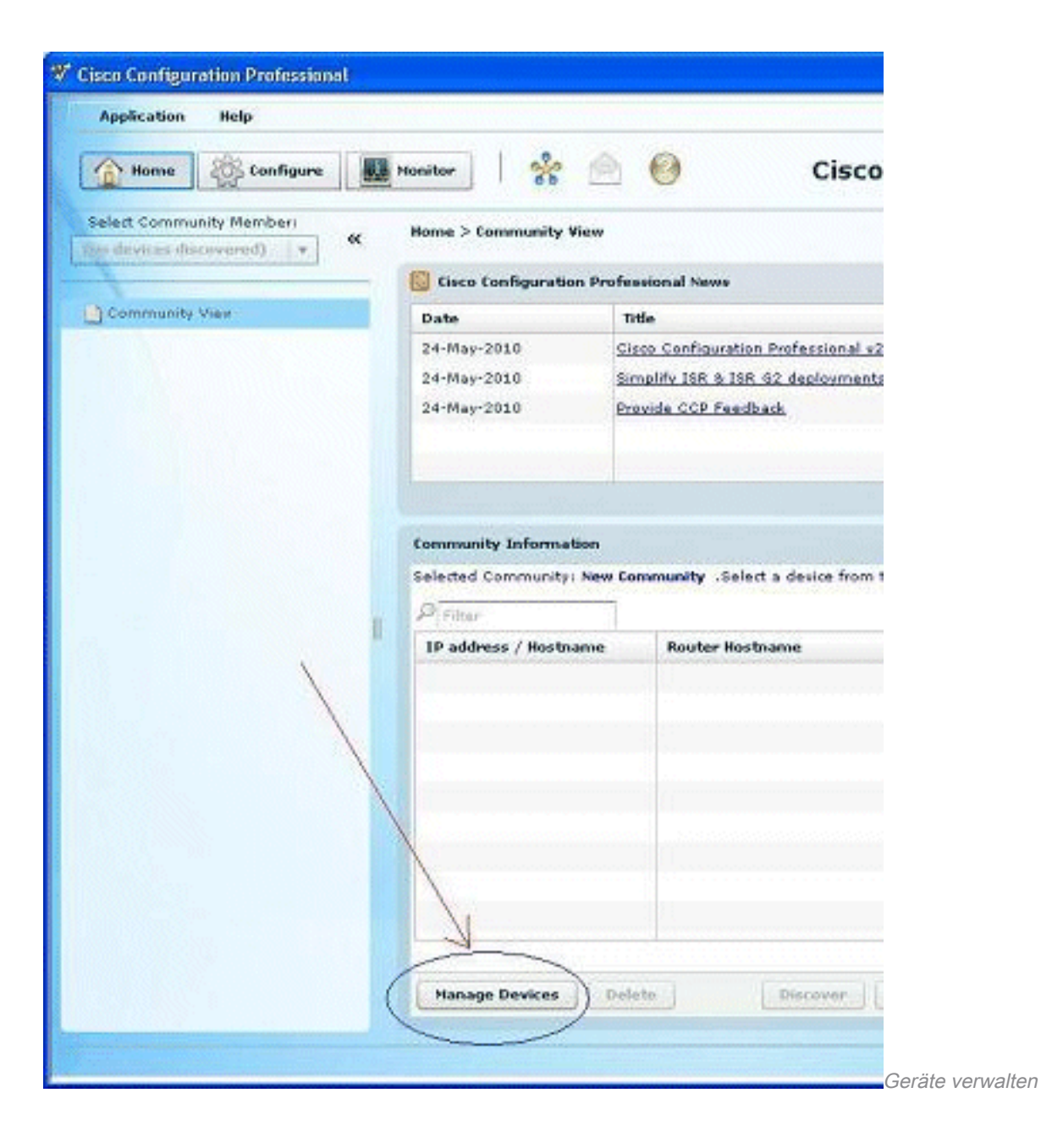

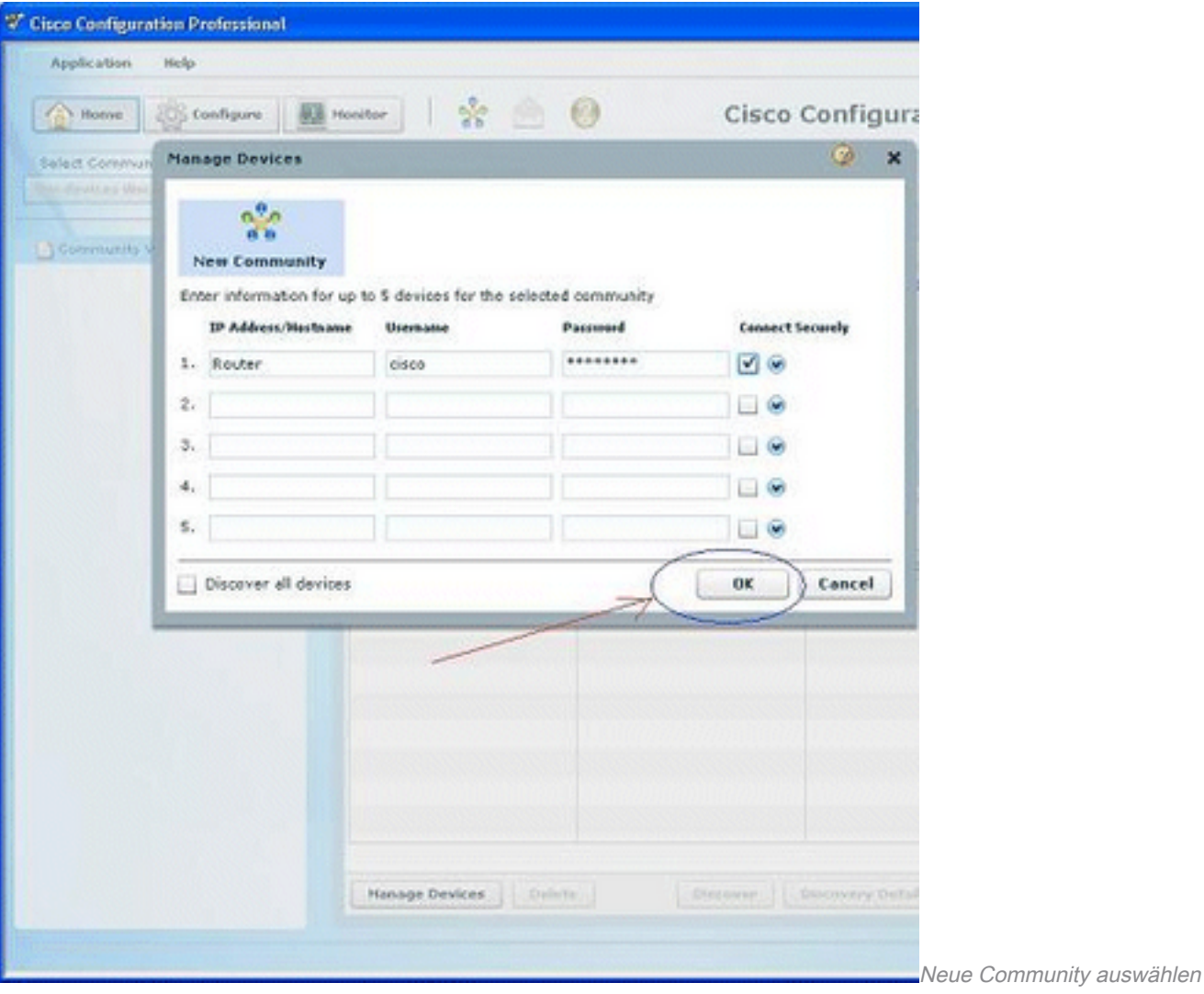

3. Um das Gerät zu erkennen, das Sie konfigurieren möchten, markieren Sie den Router, und klicken Sie auf die Schaltfläche "Suchen".

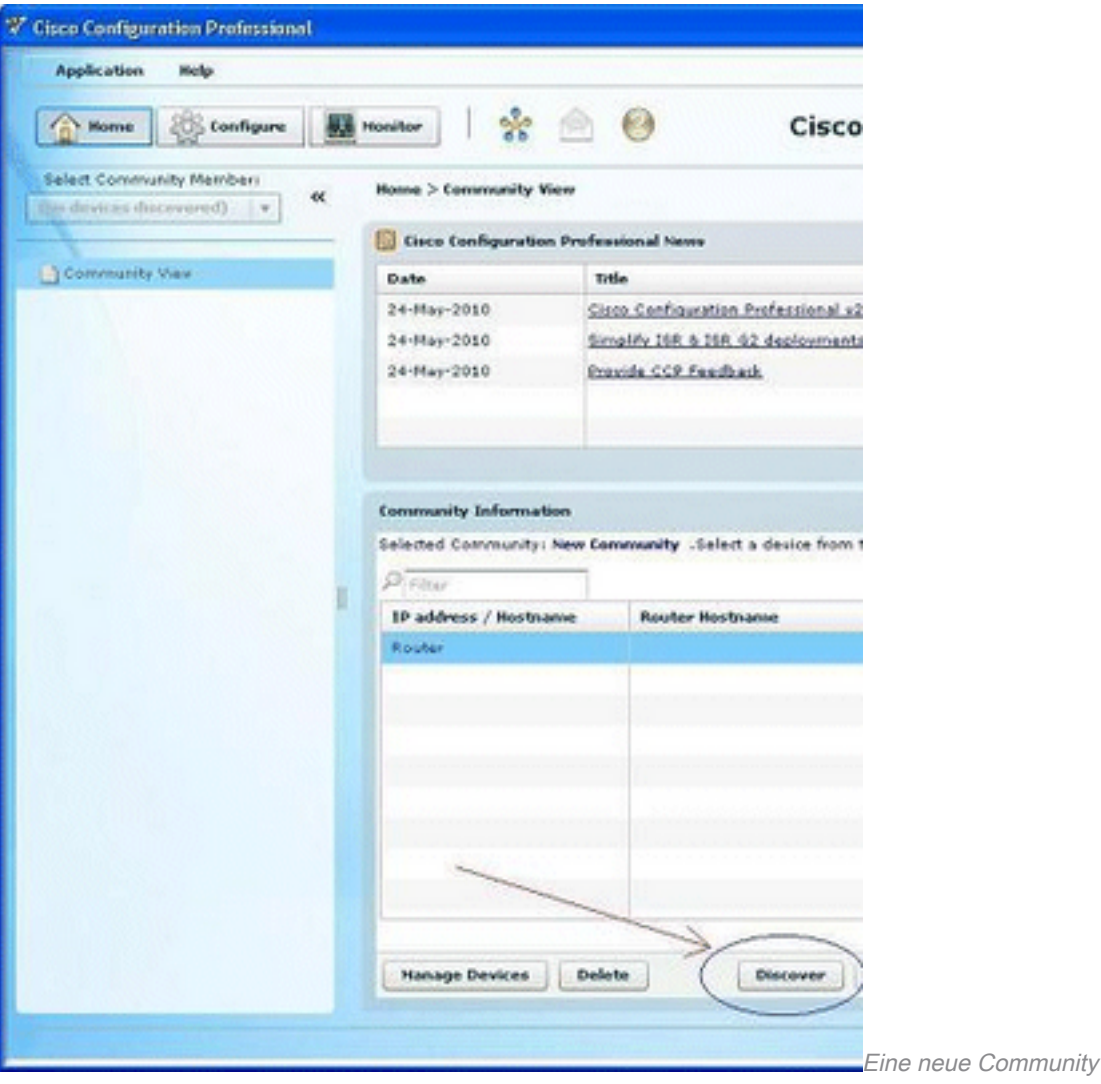

## Router-Konfiguration für CCP

Benutzer und Aktivierung.

Führen Sie die folgenden Konfigurationsschritte aus, um CCP auf einem Cisco Router auszuführen:

- Stellen Sie über Telnet, SSH oder die Konsole eine Verbindung zu Ihrem Router 1. her.Wechseln Sie mit dem folgenden Befehl in den globalen Konfigurationsmodus: Router(config)#enable
- Wenn HTTP und HTTPS aktiviert und für die Verwendung nicht standardmäßiger Port-2. Nummern konfiguriert sind, können Sie diesen Schritt überspringen und einfach die bereits konfigurierte Port-Nummer verwenden.Aktivieren Sie den HTTP- oder HTTPS-Server des Routers mit den folgenden Befehlen der Cisco IOS Software:

```
Router(config)# ip http server
Router(config)# ip http secure-server
Router(config)# ip http authentication local
```
- Erstellen Sie einen Benutzer mit Berechtigungsstufe 15: 3. Router(config)#username privilege 15 password 0 Hinweis: Ersetzen Sie <username> und <password> durch den Benutzernamen und das Kennwort, die Sie konfigurieren möchten. Verwenden Sie nicht dasselbe Kennwort für
- 4. Konfigurieren Sie SSH und Telnet für die lokale Anmeldung und Berechtigungsstufe 15. Router(config)# line vty 0 4 Router(config-line)# privilege level 15

```
Router(config-line)# login local
Router(config-line)# transport input telnet
Router(config-line)# transport input telnet ssh
Router(config-line)# exit
```
(Optional) Aktivieren Sie die lokale Protokollierung, um die Protokollüberwachungsfunktion 5. zu unterstützen:

Router(config)# logging buffered 51200 warning

#### Anforderungen

In diesem Dokument wird davon ausgegangen, dass der Cisco Router voll funktionsfähig und so konfiguriert ist, dass der CCP Konfigurationsänderungen vornehmen kann.

#### Konventionen

Weitere Informationen zu Dokumentkonventionen finden Sie unter Cisco Technical Tips Conventions (Technische Tipps von Cisco zu Konventionen).

## Konfiguration

In diesem Abschnitt erhalten Sie Informationen zum Konfigurieren der grundlegenden Einstellungen für einen Router in einem Netzwerk.

Hinweis: Verwenden Sie das Tool zur Befehlssuche, um weitere Informationen zu den in diesem Abschnitt verwendeten Befehlen abzurufen. Nur registrierte Cisco Benutzer haben Zugriff auf interne Tools und Informationen.

#### Netzwerkdiagramm

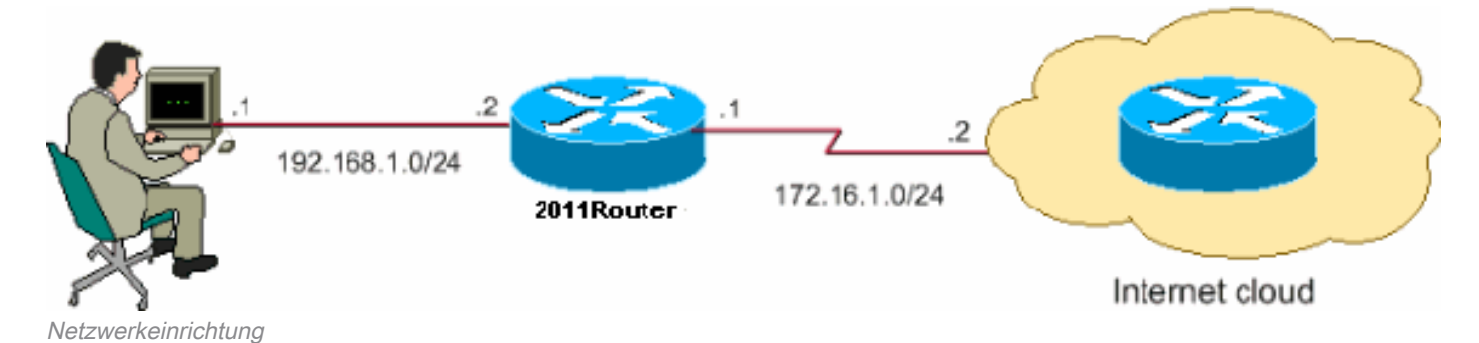

In diesem Dokument wird die folgende Netzwerkeinrichtung verwendet:

Hinweis: Die in dieser Konfiguration verwendeten IP-Adressschemas können nicht legal im Internet geroutet werden. Es handelt sich um [RFC 1918-Adressen, die in einer Lab-](https://www.ietf.org/rfc/rfc1918.txt?number=1918)[Umgebung verwendet wurden.](https://www.ietf.org/rfc/rfc1918.txt?number=1918)

### **Schnittstellenkonfiguration**

So konfigurieren Sie die Schnittstellen eines Cisco Routers:

1. Klicken Sie auf Startseite, um zur CCP-Startseite zu gelangen Die CCP-Startseite bietet Informationen wie Hardware und Software des Routers, Verfügbarkeit von Funktionen und eine

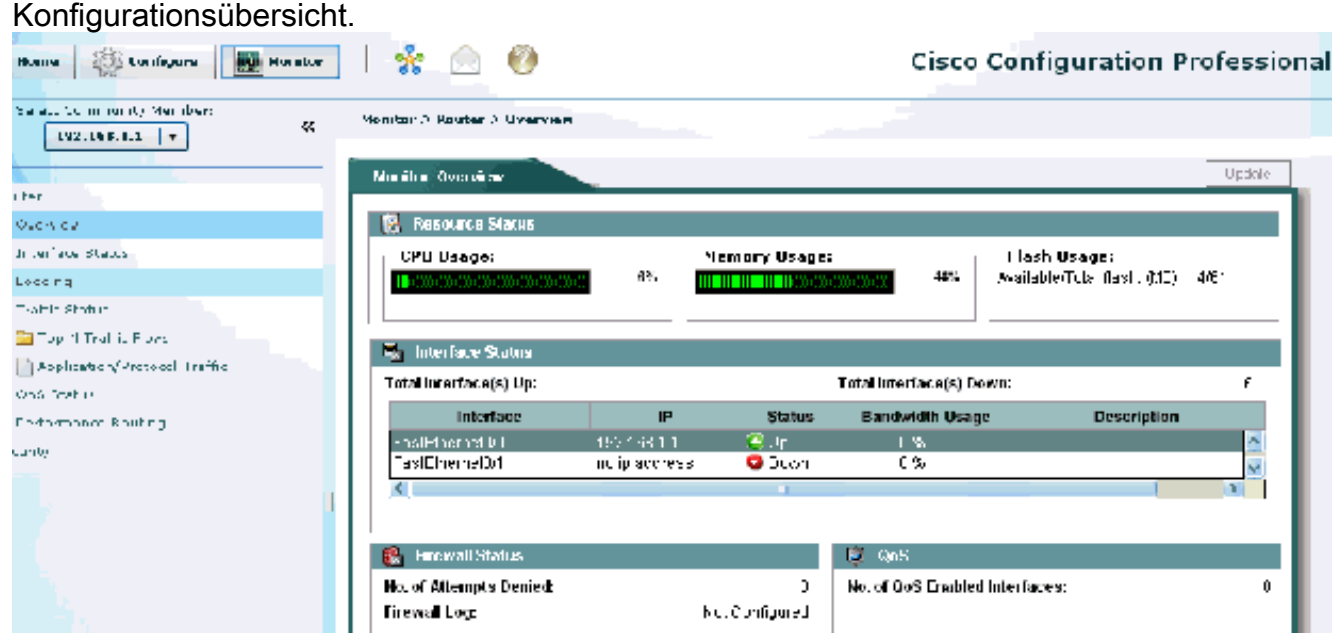

#### CCP-Startseite

Wählen Sie Configure > Interface Management > Interfaces and Connections > Create 2.Connection (Konfigurieren > Schnittstellenverwaltung > Schnittstellen und Verbindungen > Verbindung erstellen) aus, um die WAN-Verbindung für die Schnittstelle zu konfigurieren.Wählen Sie beispielsweise für FastEthernet 0/1 die Option Ethernet aus, und klicken Sie dann auf Create New Connection (Neue Verbindung erstellen).Hinweis: Wählen Sie für andere Schnittstellentypen wie Ethernet den entsprechenden Schnittstellentyp aus, und klicken Sie dann auf Create New Connection (Neue Verbindung erstellen), um

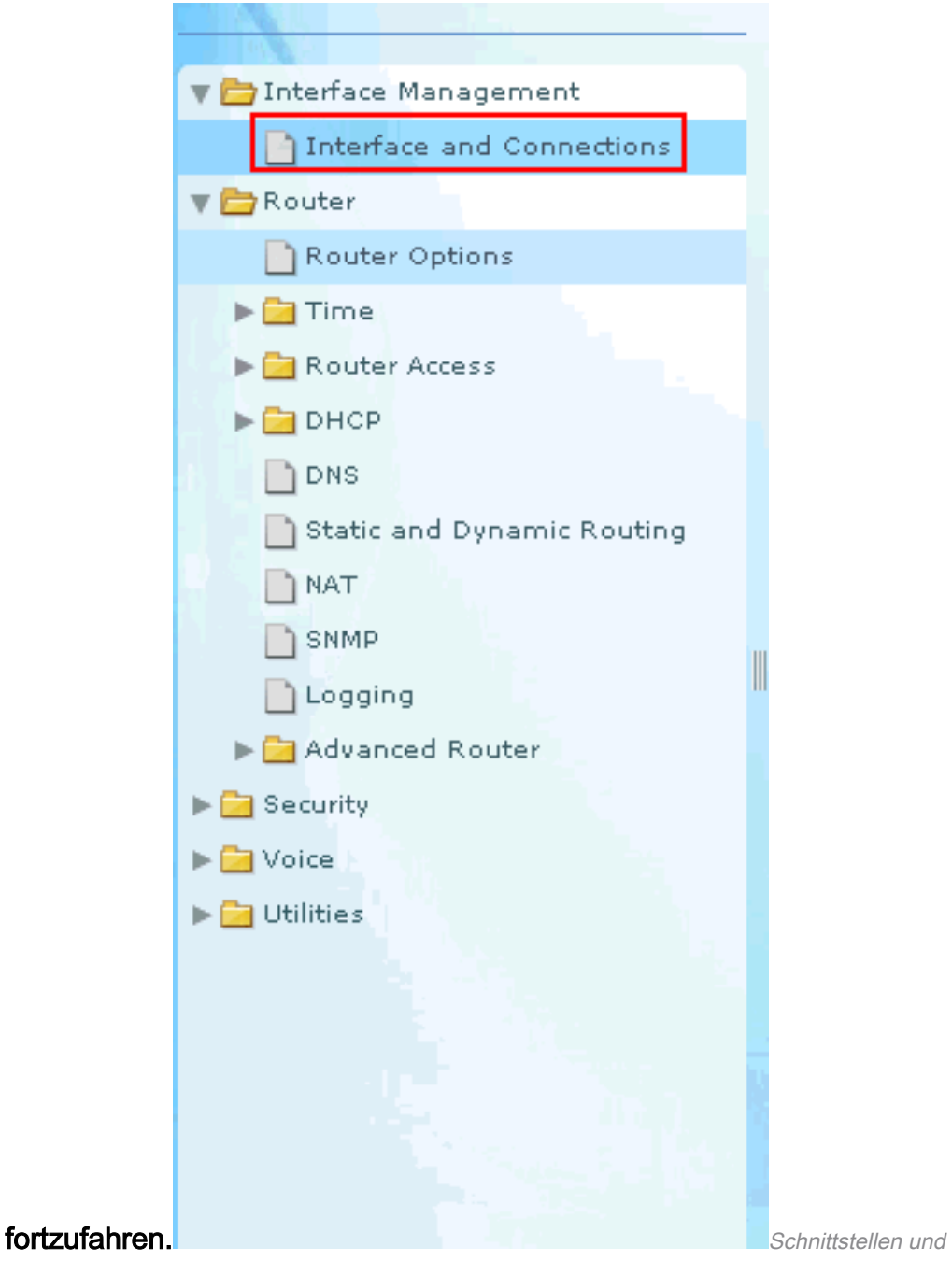

Verbindungen

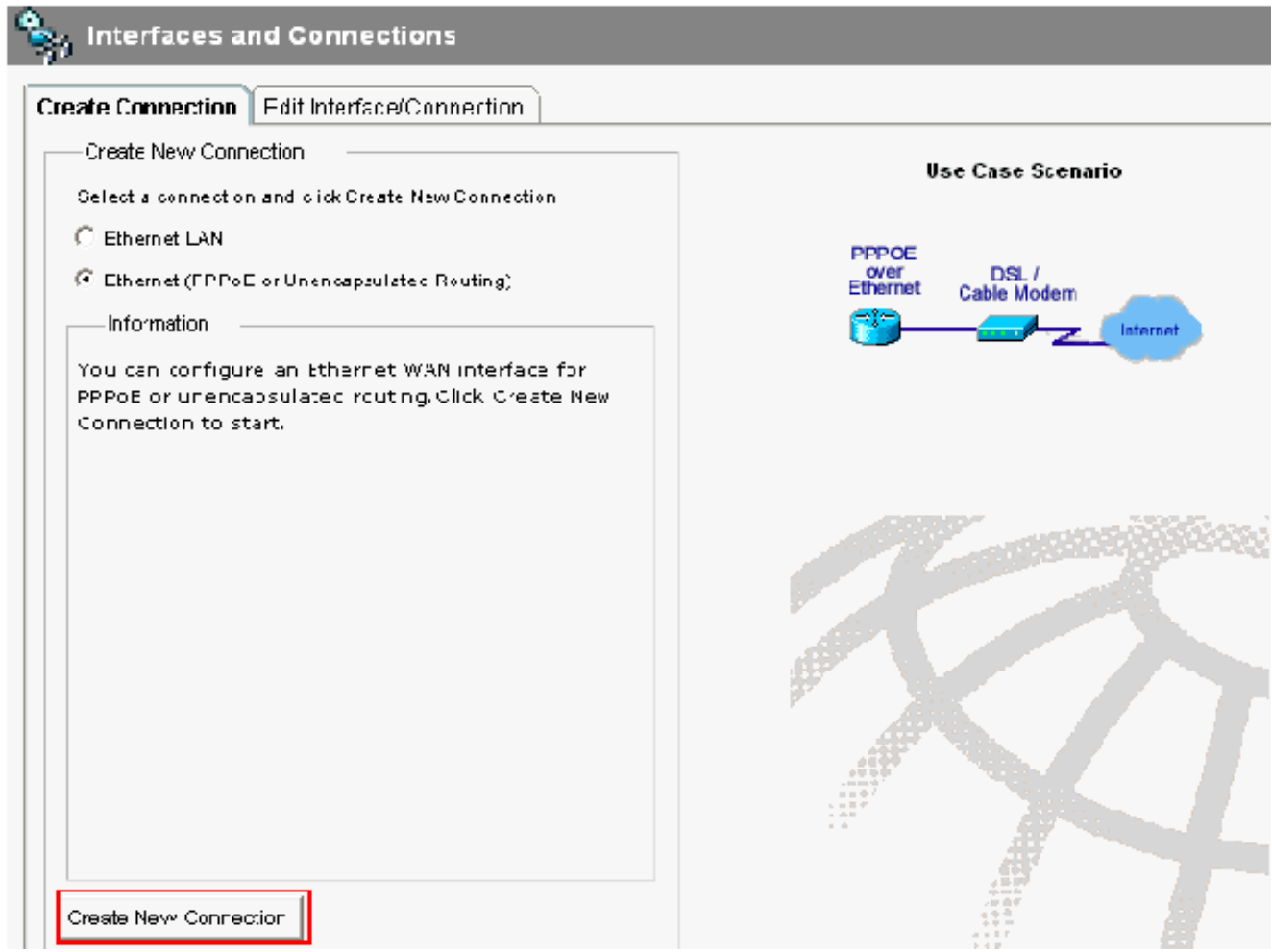

Neue Verbindung erstellen

3. Klicken Sie auf Next (Weiter), um fortzufahren, sobald diese Schnittstelle angezeigt wird:

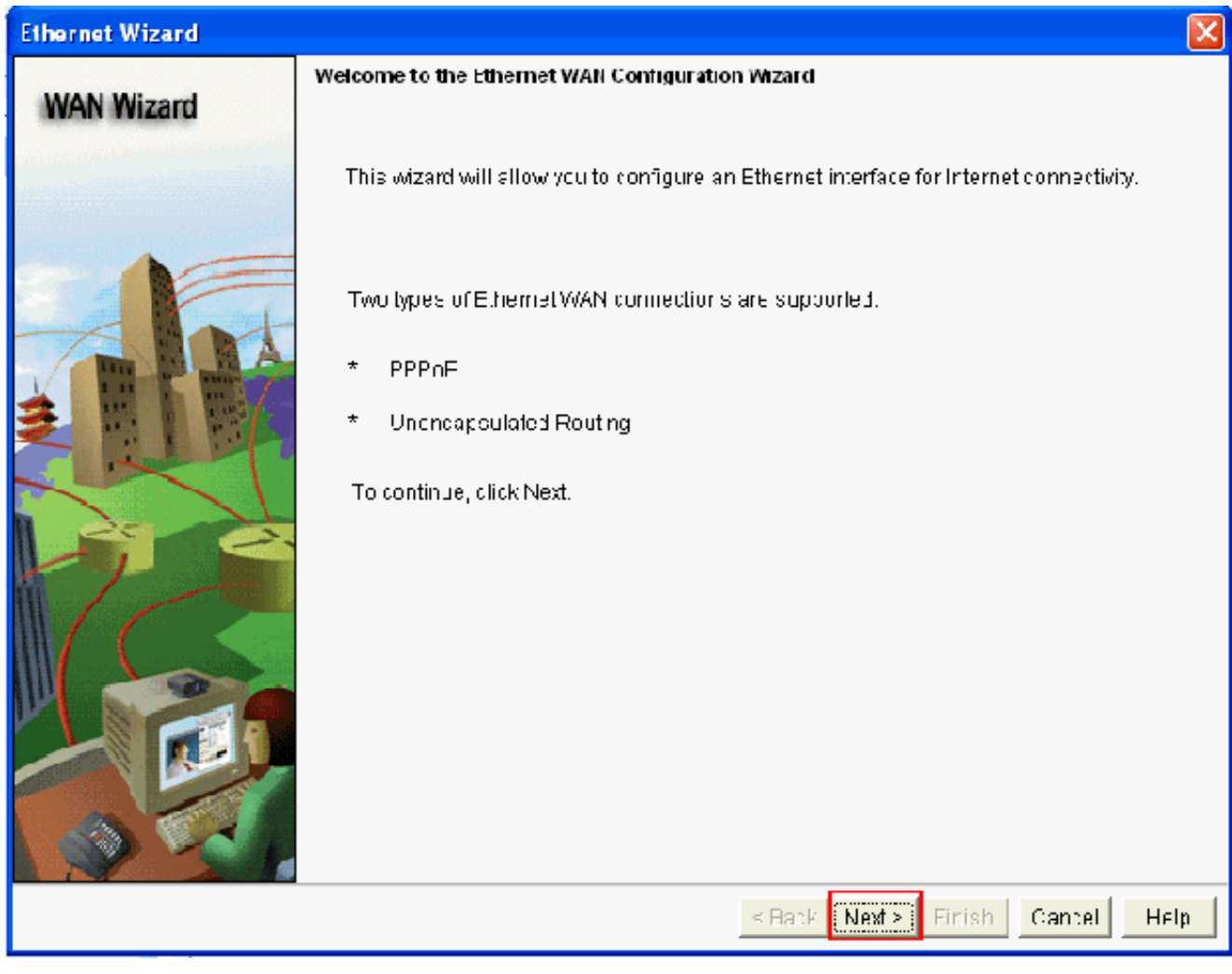

WAN-Assistent wird geöffnet

4. Wählen Sie unter "Available Interfaces" (Verfügbare Schnittstellen) die Option FastEthernet 0/1 (gewünscht) aus, und klicken Sie dann auf Next (Weiter).

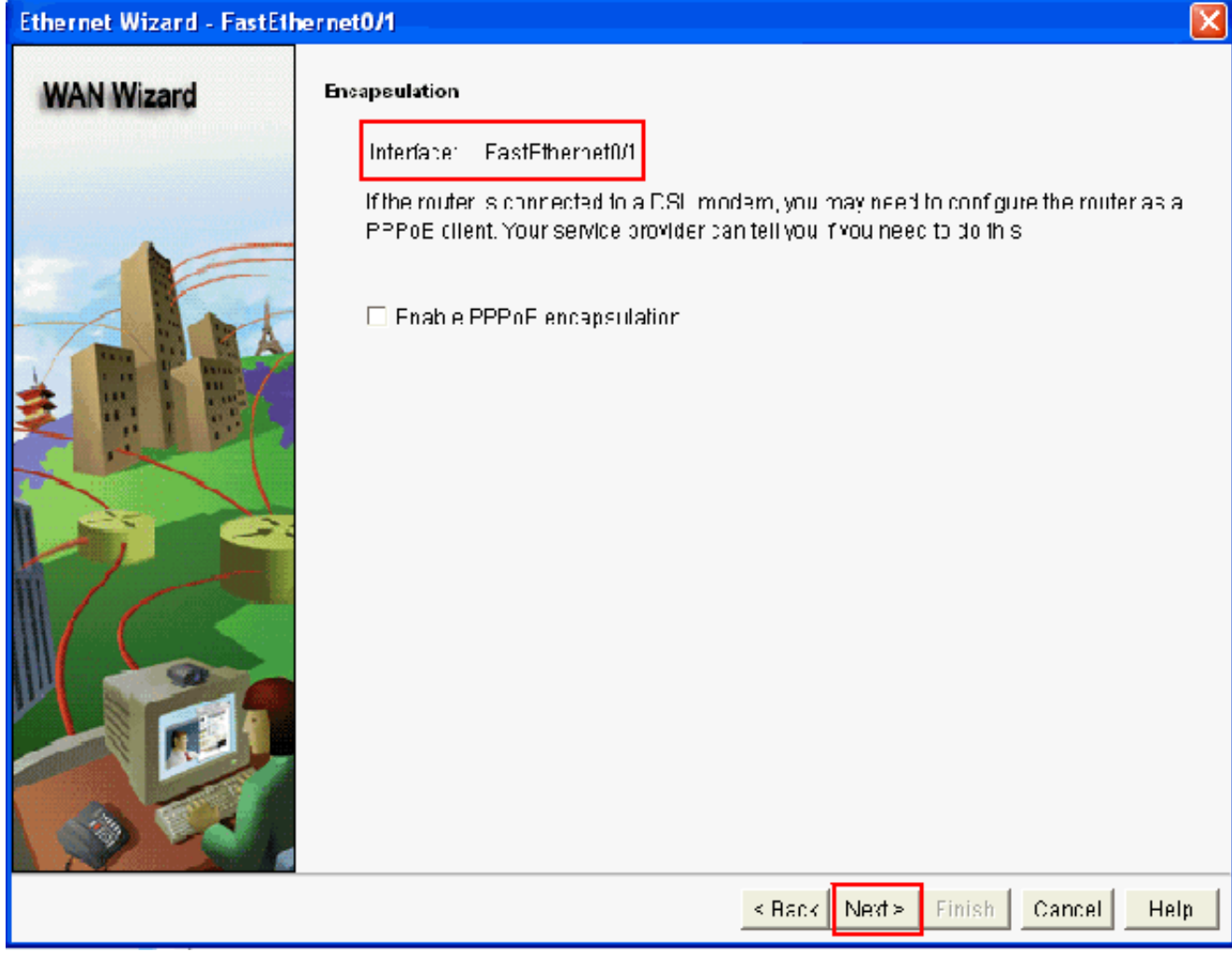

Wählen Sie FastEthernet 0/1 aus der Option Available Interfaces (Verfügbare Schnittstellen)

Geben Sie die statische IP-Adresse mit der entsprechenden Subnetzmaske für die 5.Schnittstelle an, und klicken Sie dann auf Next (Weiter).

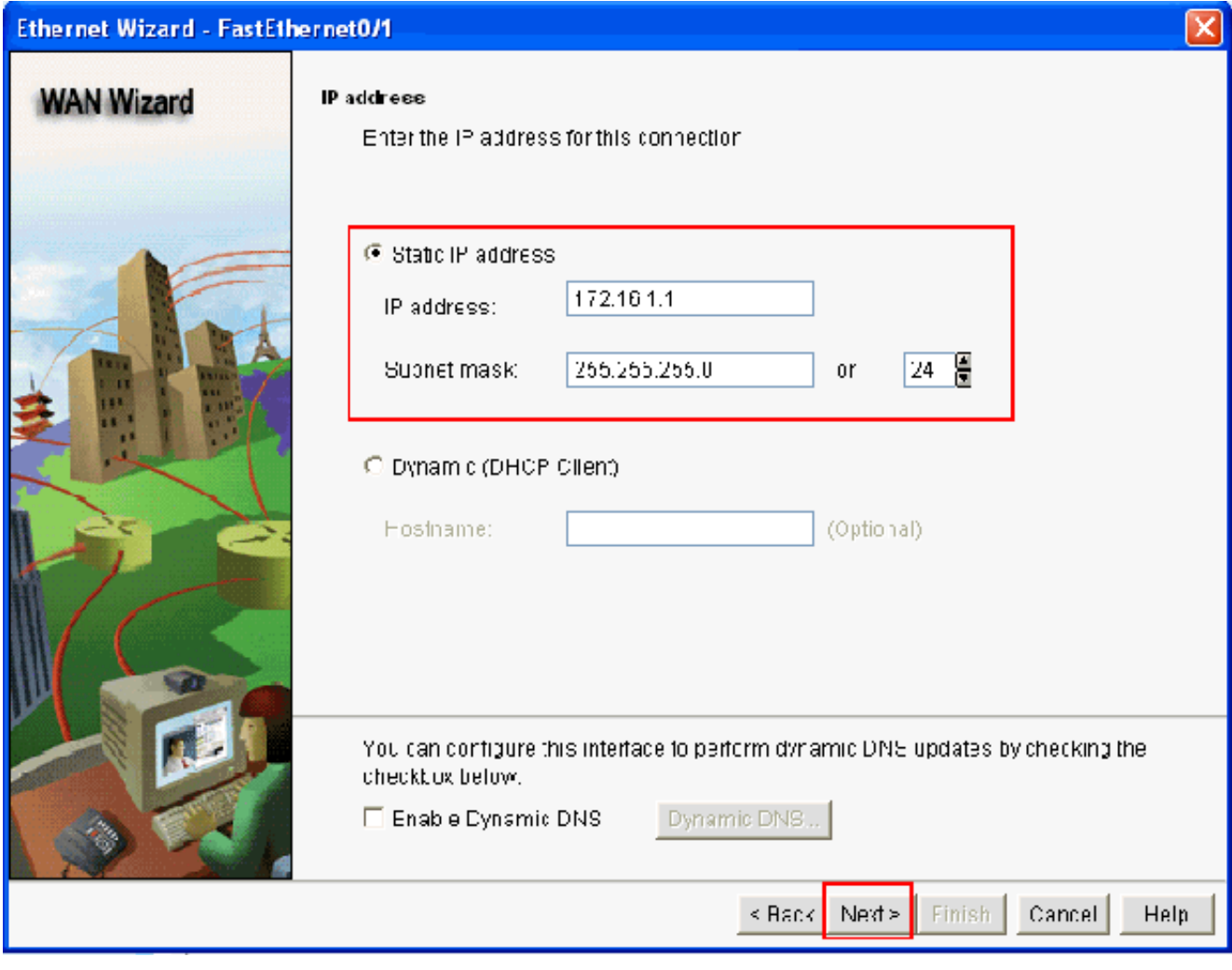

IP-Adresse und Submaske angeben

6. Konfigurieren Sie das Standard-Routing mit optionalen Parametern wie der vom ISP bereitgestellten IP-Adresse für den nächsten Hop (172.16.1.2 gemäß Netzwerkdiagramm), und klicken Sie dann auf Next (Weiter).

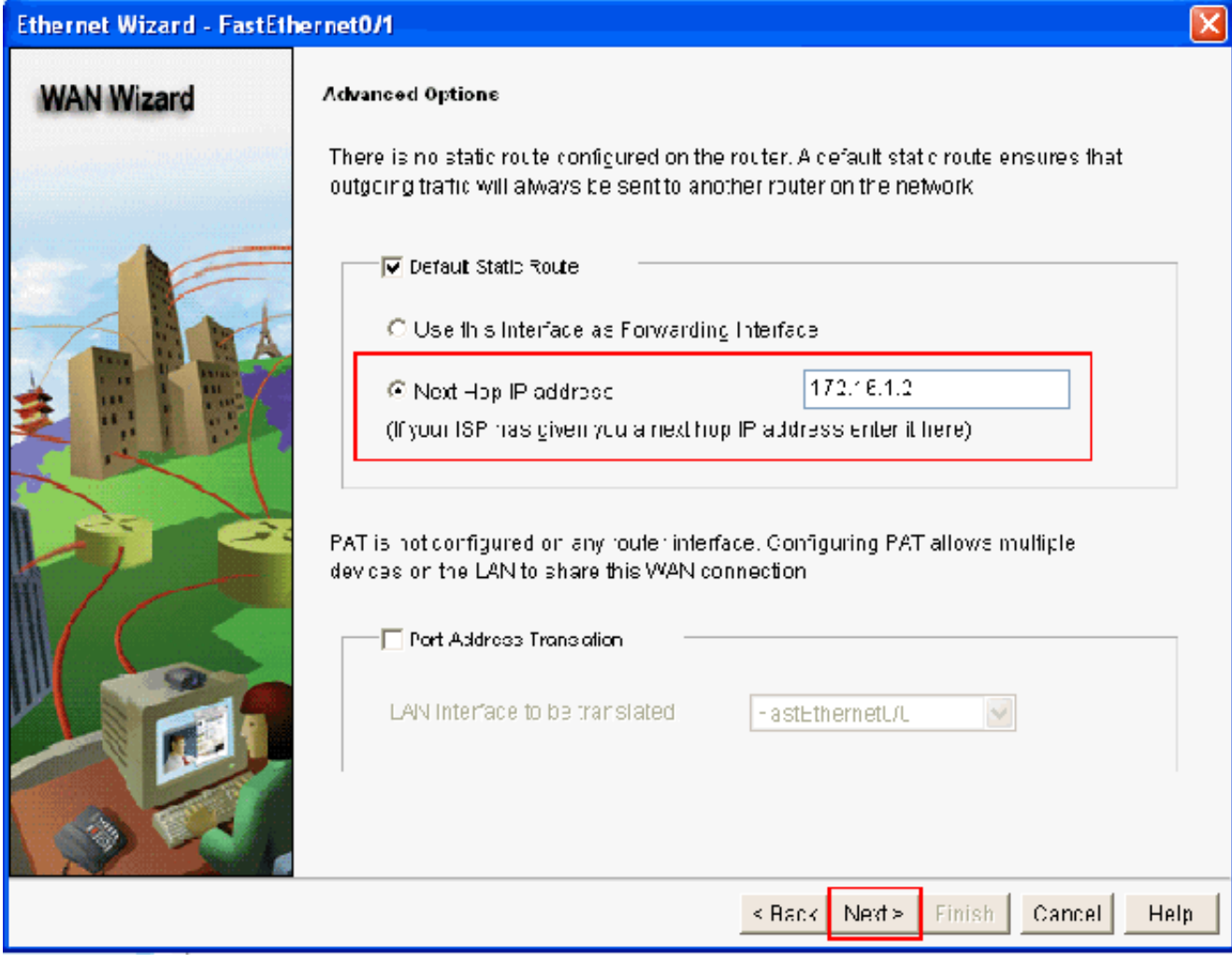

Konfigurieren des Standard-RoutingsDieses Fenster mit der vom Benutzer konfigurierten

Konfigurationsübersicht wird angezeigt. Klicken Sie auf Beenden.Hinweis: Aktivieren Sie das Kontrollkästchen neben Test the connectivity after configuring um sicherzustellen, dass die Konnektivität der Konfiguration funktioniert.

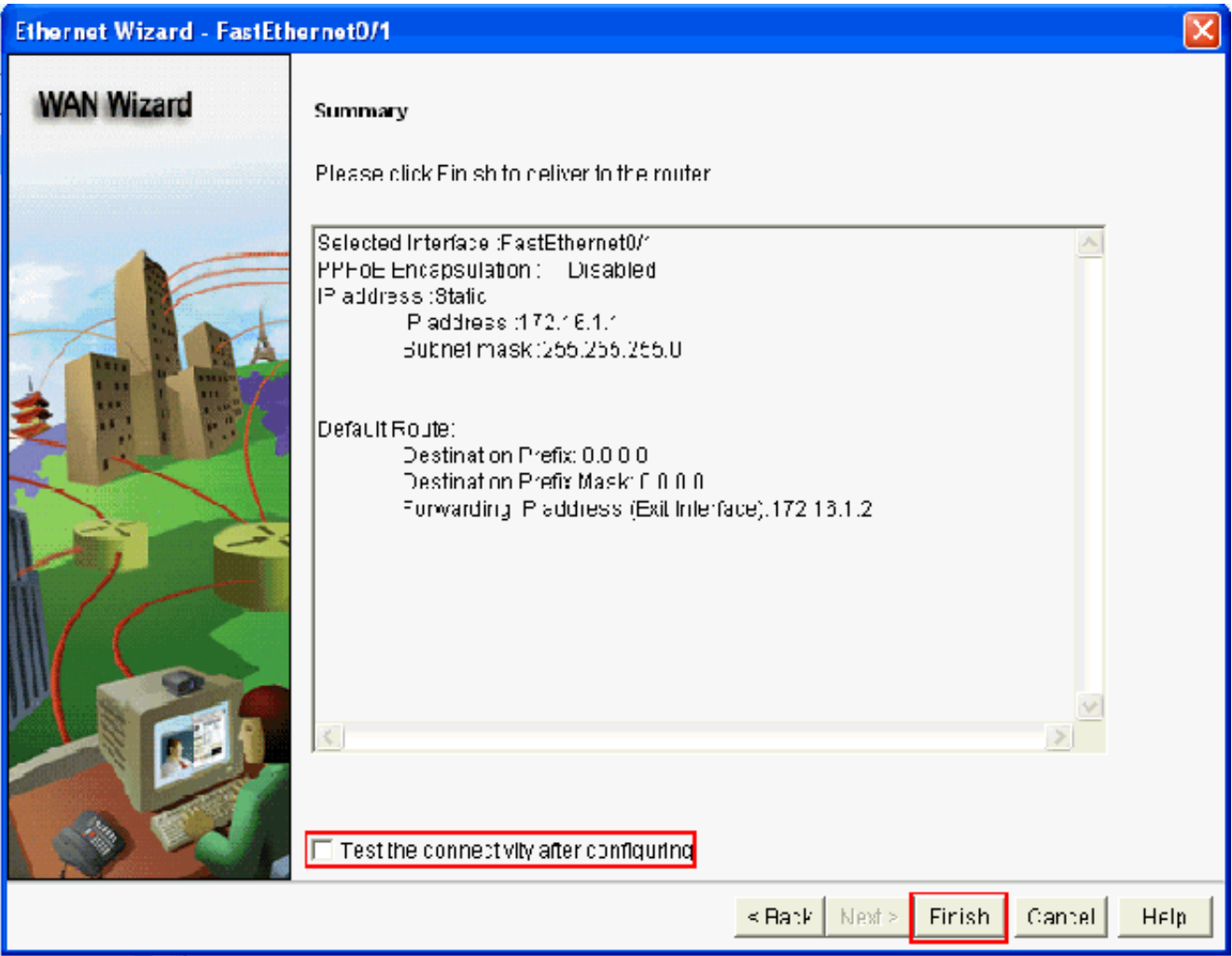

KonfigurationsübersichtDieses Fenster wird geöffnet, in dem der Status der Befehlsübermittlung an den Router angezeigt wird. Andernfalls werden Fehler angezeigt, wenn die Befehlsübermittlung aufgrund inkompatibler Befehle oder nicht unterstützter Funktionen fehlschlägt.

Wählen Sie Configure > Interface Management > Interfaces and Connections > Edit 7.Interfaces/Connections (Konfigurieren > Schnittstellenverwaltung > Schnittstellen und Verbindungen > Schnittstellen/Verbindungen bearbeiten) aus, um Schnittstellen hinzuzufügen/zu bearbeiten/zu

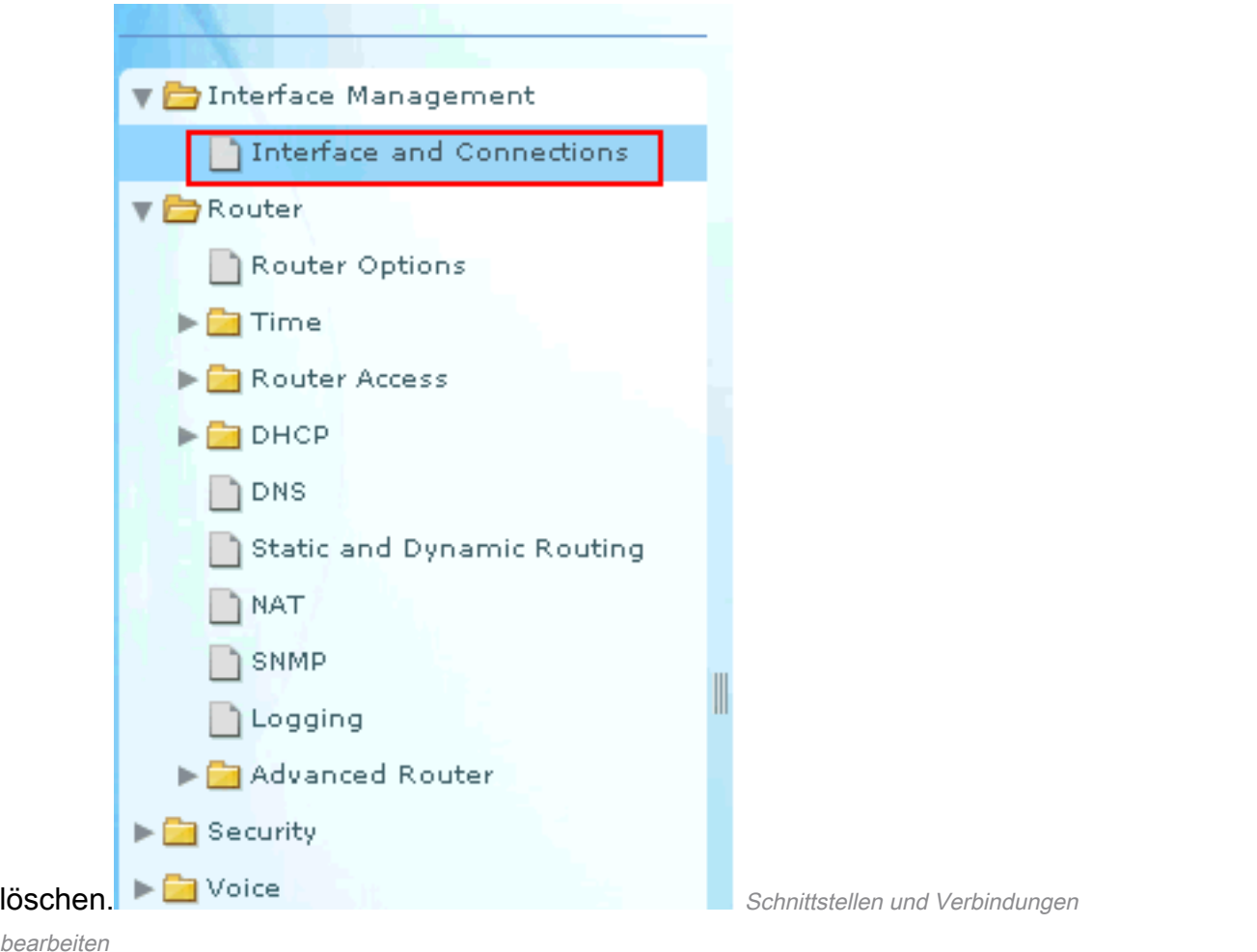

#### bearb

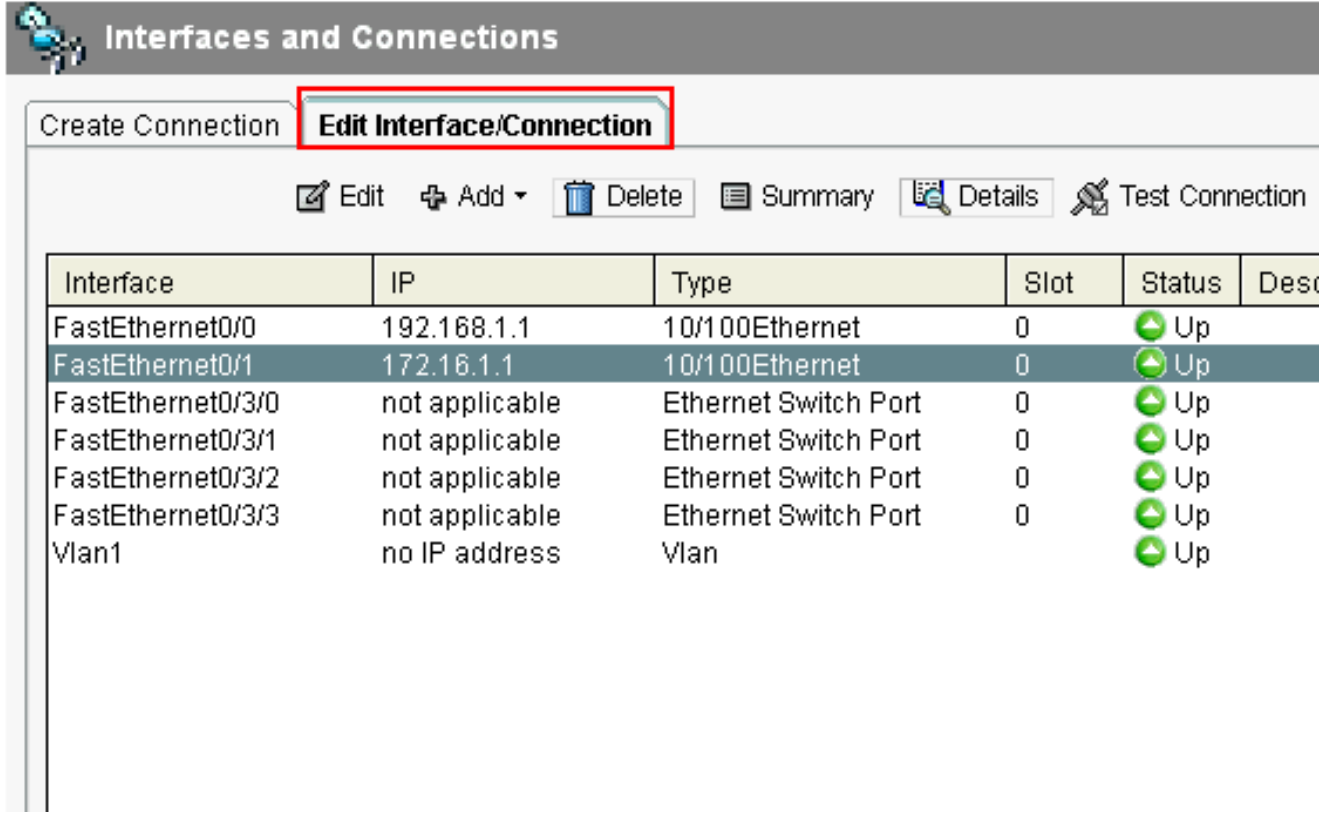

Fenster Schnittstellen und VerbindungenMarkieren Sie die Schnittstelle, an der Sie Änderungen vornehmen möchten, und klicken Sie auf Edit (Bearbeiten), wenn Sie die Schnittstellenkonfiguration bearbeiten oder ändern möchten. Hier können Sie die aktuelle statische IP-Adresse ändern.

# NAT-Konfiguration

## Konfigurieren von dynamischer NAT

So konfigurieren Sie die dynamische NAT in einem Cisco Router:

1. Wählen Sie Configure > Router > NAT > Basic NAT, und klicken Sie auf Launch the selected task (Ausgewählte Aufgabe starten), um die grundlegende NAT zu konfigurieren.

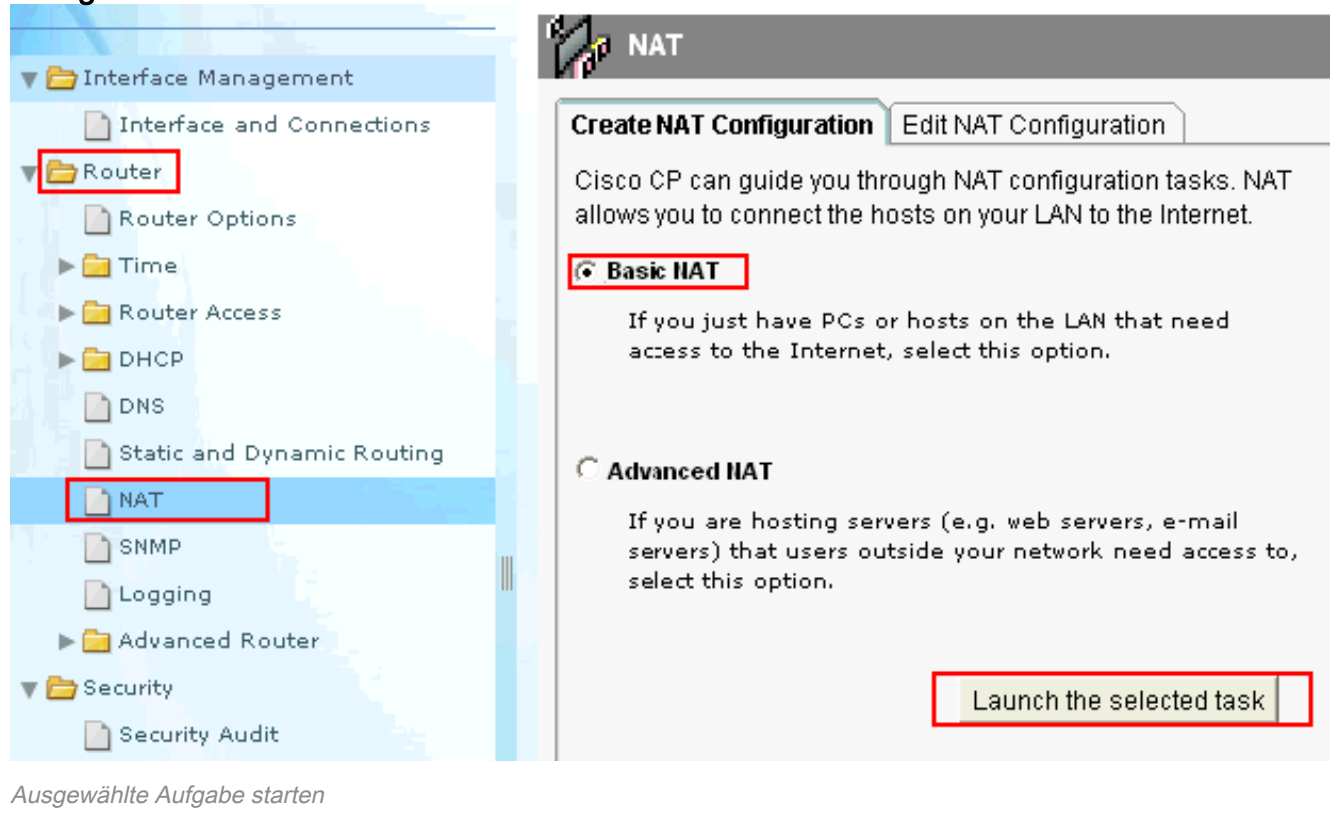

2. Klicken Sie auf Next (Weiter).

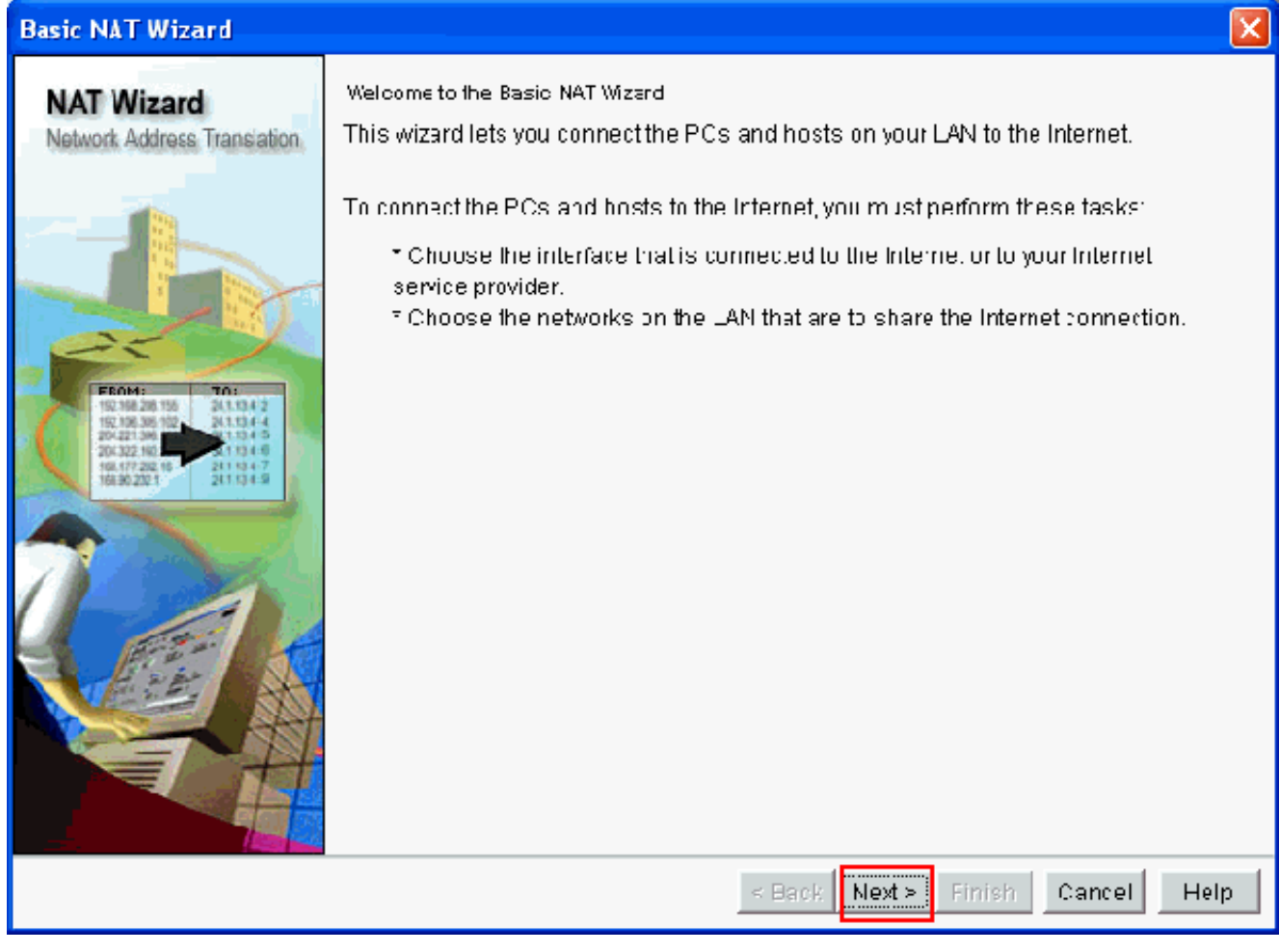

Weiter auswählen

Wählen Sie die Schnittstelle aus, die eine Verbindung zum Internet oder zu Ihrem ISP 3.herstellt, und wählen Sie den IP-Adressbereich aus, für den der Internetzugang freigegeben werden soll. Nachdem Sie diese Informationen ausgewählt haben, klicken Sie auf Weiter.

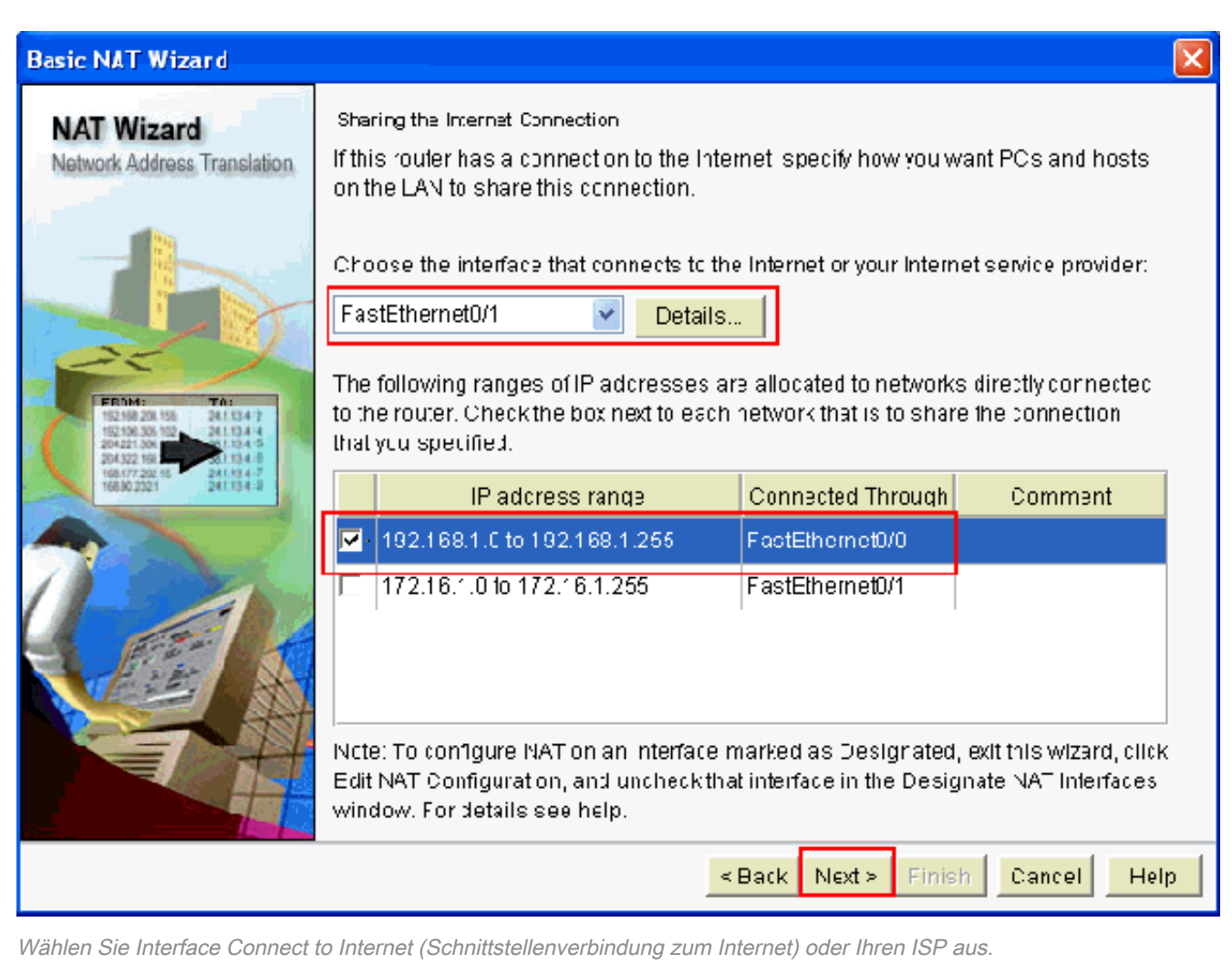

- Dieses Fenster mit der vom Benutzer konfigurierten Konfigurationsübersicht wird angezeigt. 4. Klicken Sie auf Beenden.
- 5. Das Fenster **"Edit NAT Configuration**" zeigt die dynamische NAT-Konfiguration mit der übersetzten IP-Adresse an. Wenn Sie die dynamische NAT mit dem Adresspool konfigurieren möchten, klicken Sie auf Adresspool

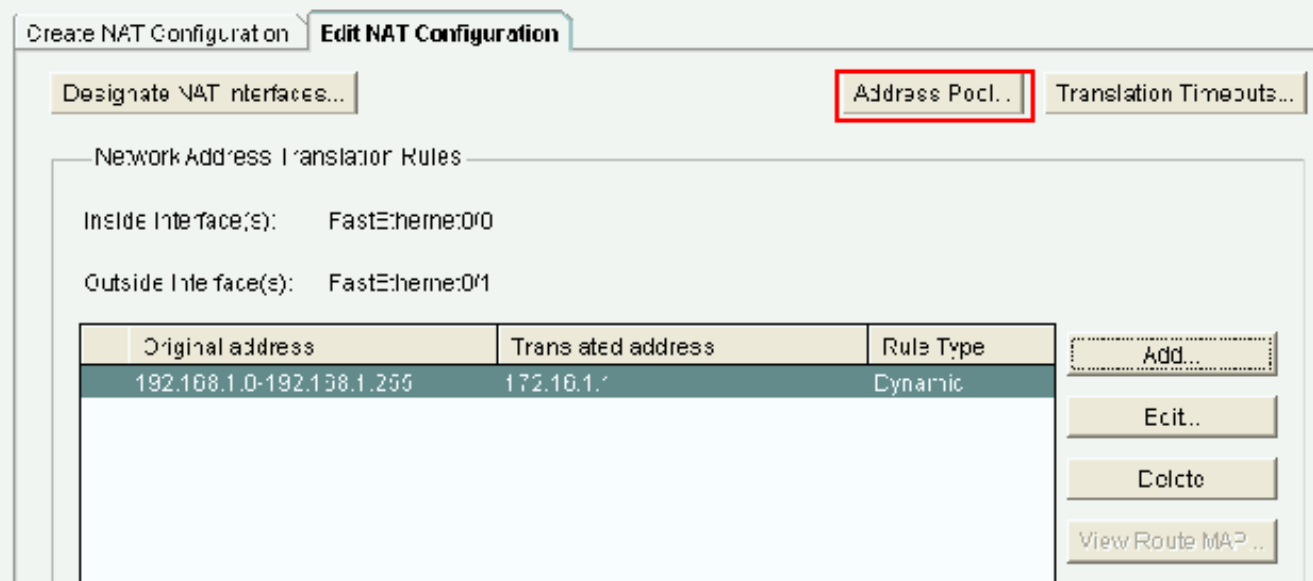

NAT-Konfigurationsfenster bearbeiten und Adresspool auswählen

.

6. Klicken Sie auf Hinzufügen Hier werden Informationen wie der Poolname und der IP-Adressbereich mit Netzmaske bereitgestellt. Es kann vorkommen, dass die meisten Adressen im Pool zugewiesen wurden und der IP-Adressen-Pool nahezu erschöpft ist. In diesem Fall kann PAT mit einer einzelnen IP-Adresse verwendet werden, um zusätzliche Anfragen nach IP-Adressen zu erfüllen. Aktivieren Sie Port Address Translation (PAT), wenn der Router PAT verwenden soll, wenn der Adresspool fast erschöpft ist. Klicken Sie auf

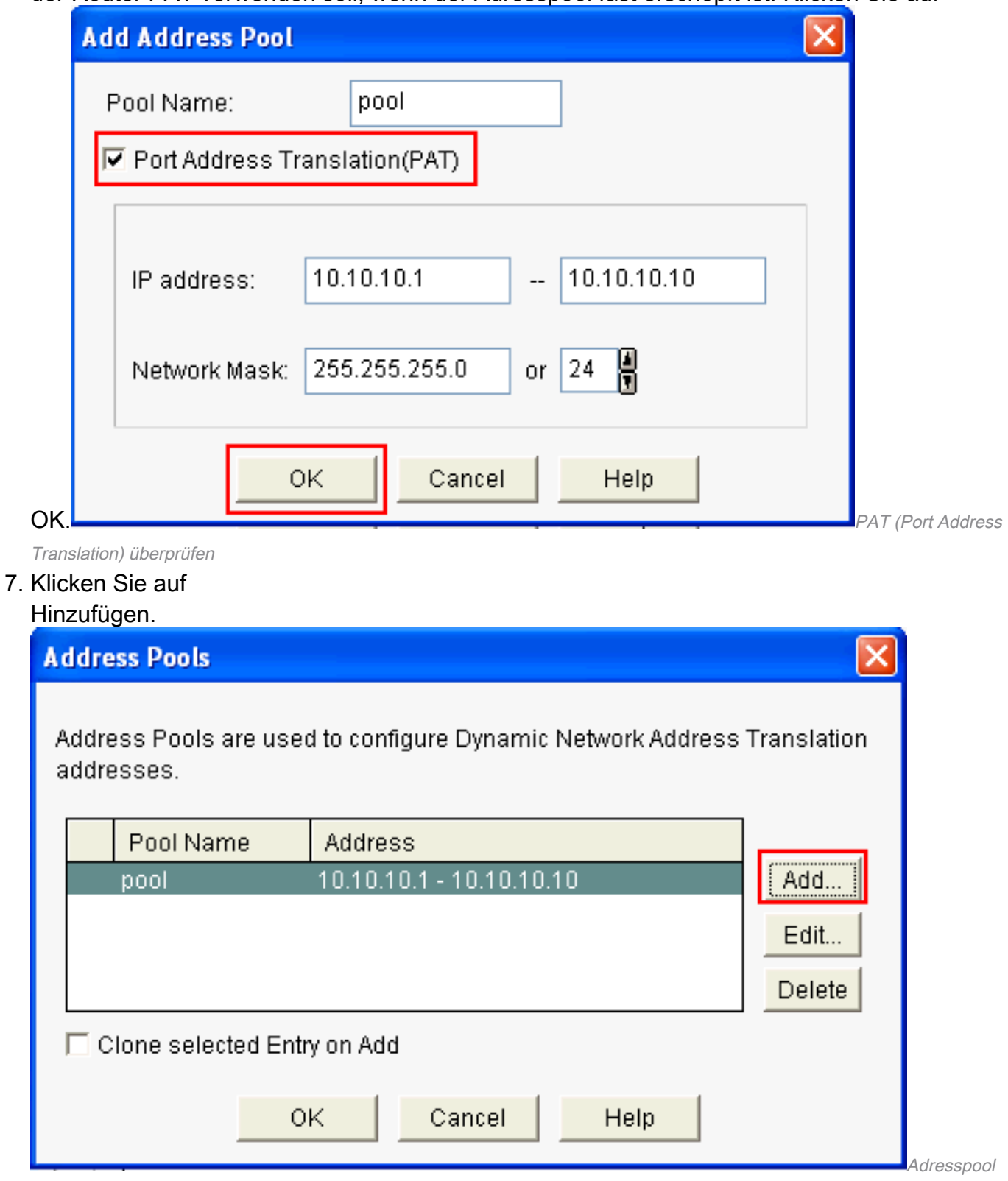

s konfigurieren dynamische NAT

8. Klicken Sie auf Bearbeiten.

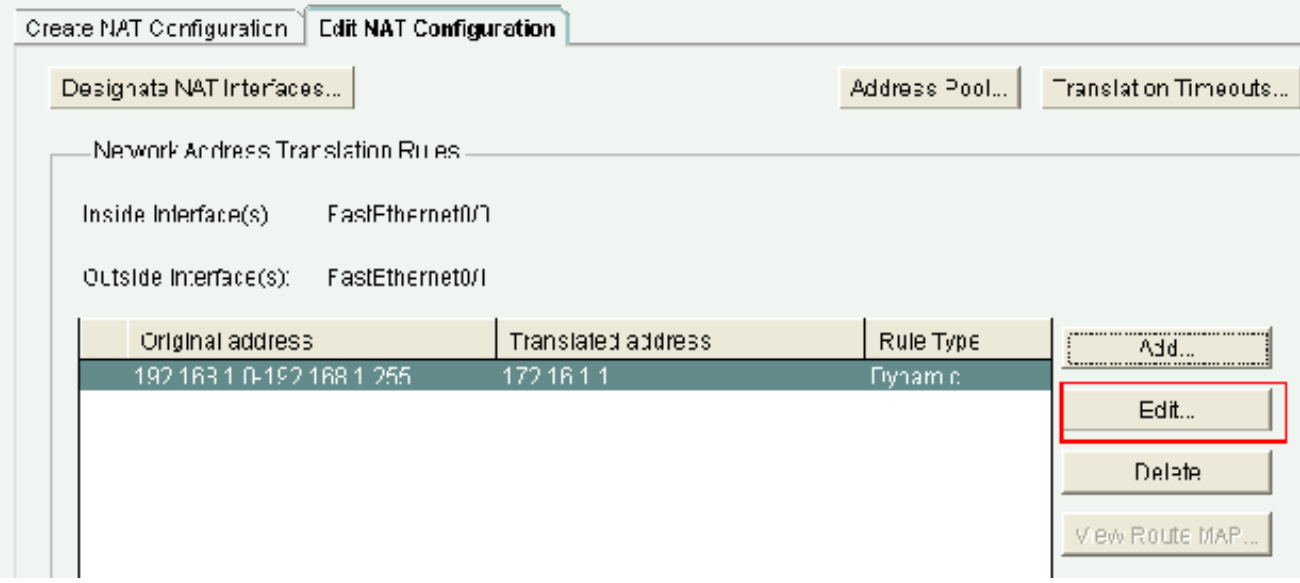

Bearbeiten der NAT-Konfiguration

9. Wählen Sie im Feld "Type" (Typ) die Option **Address Pool (Adressen-Pool) aus, geben Sie** den Namen für den Adressen-Pool als pool an, und klicken Sie dann auf

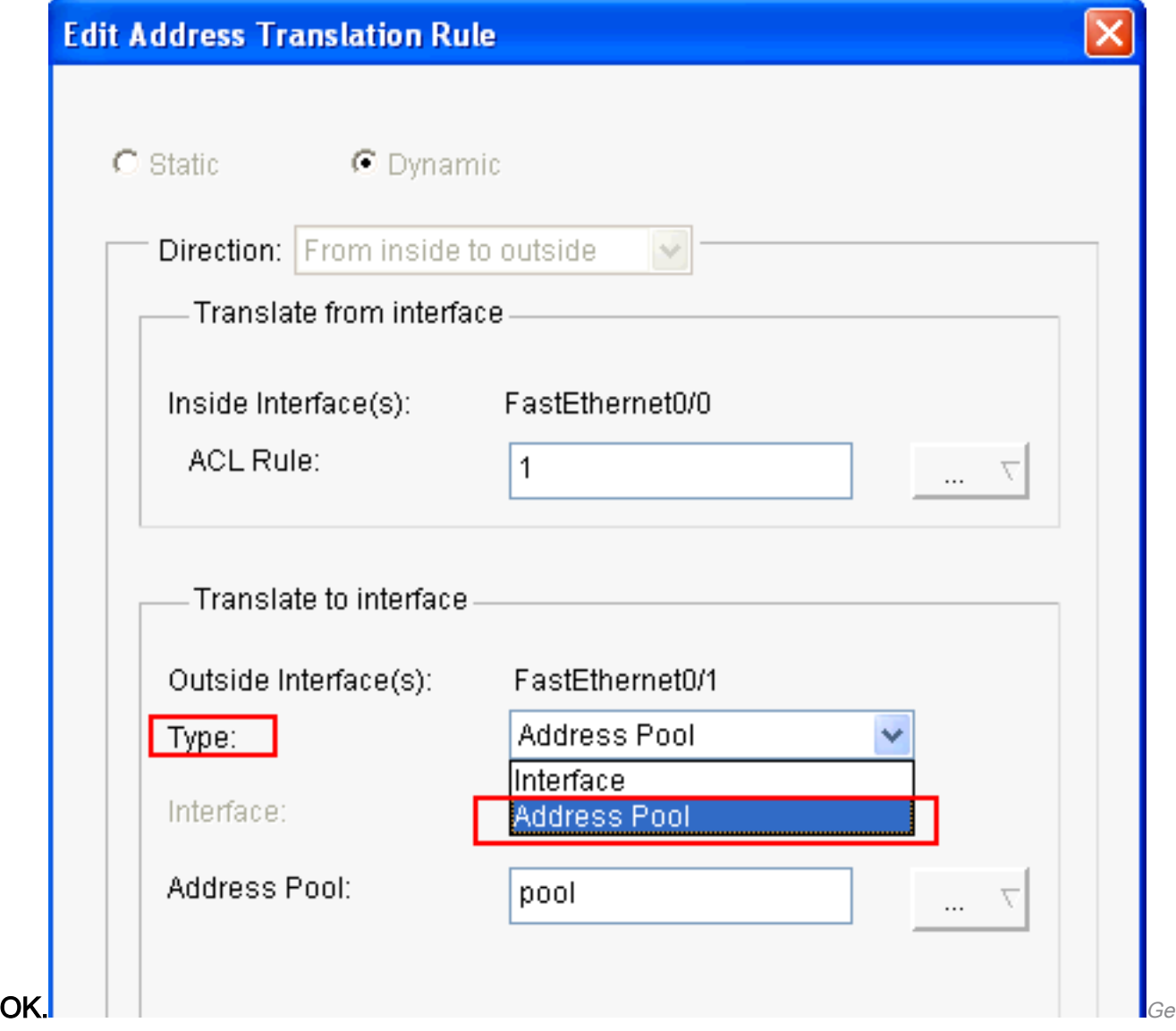

ben Sie den Namen des Adresspools an.

10. Dieses Fenster zeigt die Konfiguration für dynamische NAT mit dem Adresspool an. Klicken Sie auf Designate NAT Interfaces (NAT-Schnittstellen festlegen).

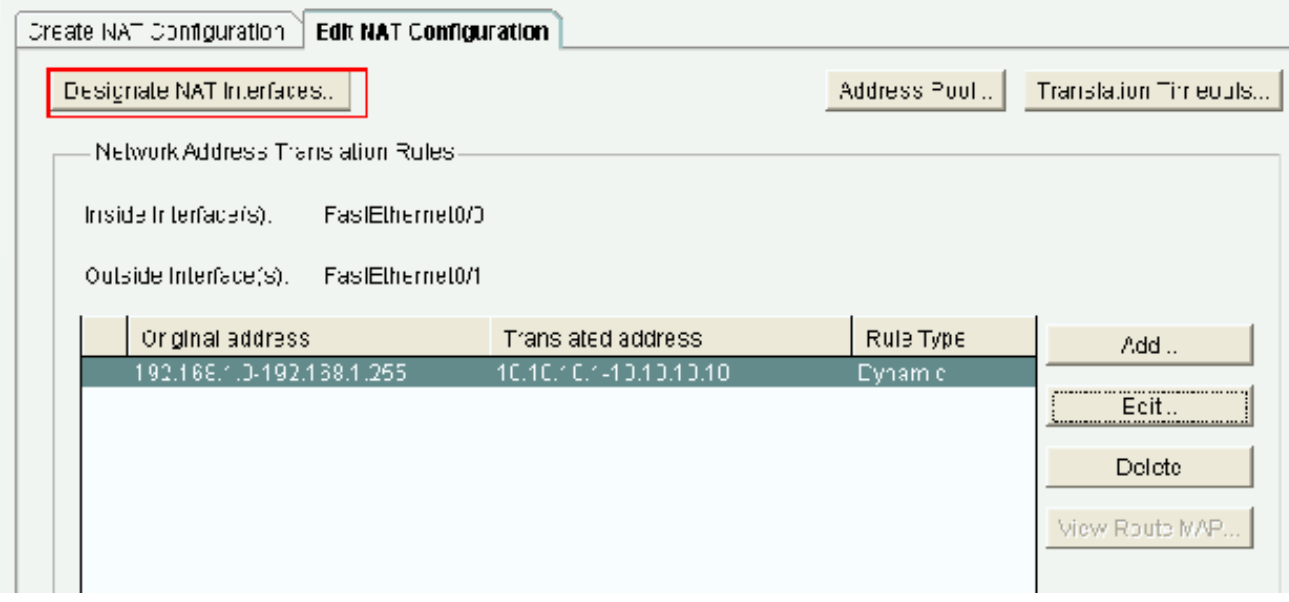

Festlegen von NAT-SchnittstellenVerwenden Sie dieses Fenster, um die internen und externen Schnittstellen festzulegen, die in NAT-Übersetzungen verwendet werden sollen. NAT verwendet die internen und externen Bezeichnungen beim Interpretieren von Übersetzungsregeln, da Übersetzungen von innen nach außen oder von außen nach innen durchgeführt werden. Nach der Zuweisung werden diese Schnittstellen in allen NAT-Übersetzungsregeln verwendet. Die festgelegten Schnittstellen werden in der Liste der Übersetzungsregeln im NAT-Hauptfenster

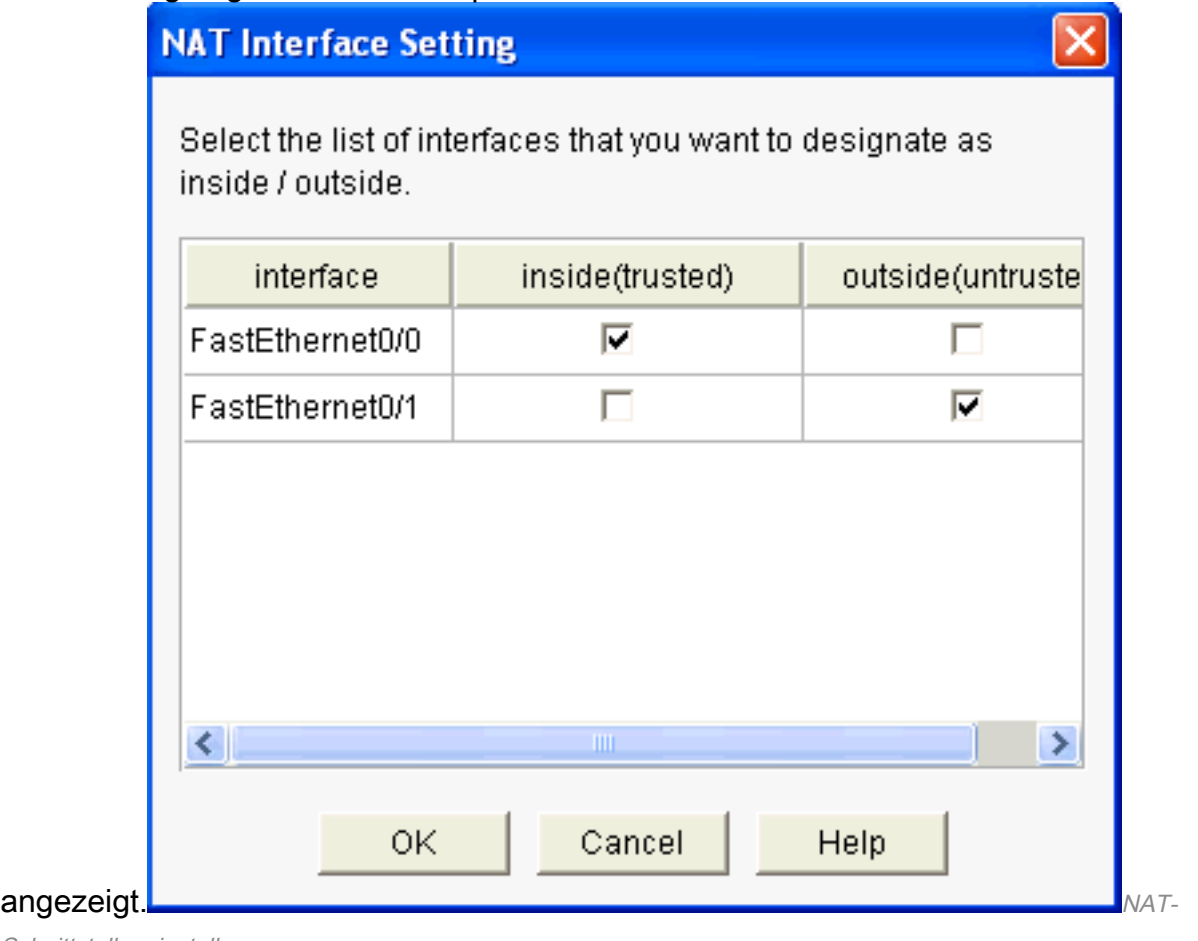

## Schnittstelleneinstellung

#### Statische NAT-Konfiguration

Führen Sie die folgenden Schritte aus, um statisches NAT auf einem Cisco Router zu

konfigurieren:

1. Wählen Sie Configure > Router > NAT > Edit NAT Configuration aus, und klicken Sie auf Add, um die statische NAT zu konfigurieren.

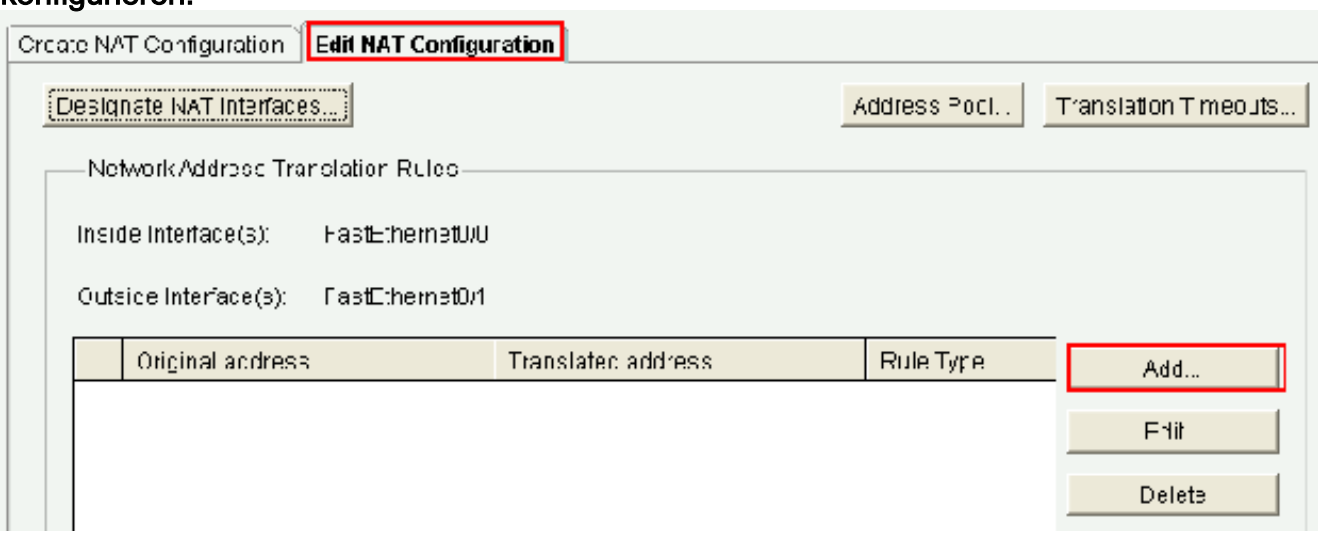

Konfigurieren der statischen NAT

2. Wählen Sie die Richtung entweder von innen nach außen oder von außen nach innen aus, und geben Sie unter Von Schnittstelle übersetzen die zu übersetzende interne IP-Adresse an. Wählen Sie im Bereich Translate to Interface (Zielschnittstelle für Übersetzung) den Typ aus:Wählen Sie IP Address (IP-Adresse) aus, wenn die Quelladresse für die Übersetzung in eine im IP-Adressfeld festgelegte IP-Adresse übersetzt werden soll.Wählen Sie Interface (Schnittstelle) aus, wenn Sie möchten, dass Translate from Address < die Adresse einer Schnittstelle auf dem Router verwendet. Die Quelladresse für die Übersetzung wird in die IP-Adresse übersetzt, die der Schnittstelle zugewiesen ist, die Sie im Schnittstellenfeld angegeben haben.Aktivieren Sie die Option Redirect Port (Port-Umleitung), wenn Sie Port-Informationen für das interne Gerät in die Übersetzung einbeziehen möchten. Dadurch können Sie dieselbe öffentliche IP-Adresse für mehrere Geräte verwenden, sofern der für jedes Gerät angegebene Port unterschiedlich ist. Sie müssen einen Eintrag für jeden Port erstellen. mapping für diese Übersetzt in Adresse. Klicken Sie auf TCP, wenn es sich um eine TCP-Port-Nummer handelt. Klicken Sie auf UDP, wenn es sich um eine UDP-Port-Nummer handelt. Geben Sie im Feld "Original Port" (Ursprünglicher Port) die Port-Nummer auf dem internen Gerät ein. Geben Sie im Feld "Translated Port" (Übersetzter Port) die Port-Nummer ein, die der Router für diese Übersetzung verwenden soll. Weitere Informationen finden Sie unter [Konfigurieren der Netzwerkadressumwandlung](https://www.cisco.com/c/de_de/support/docs/ip/network-address-translation-nat/13772-12.html#topic8) .Dieses Fenster zeigt die statische NAT-Konfiguration mit aktivierter Port-Umleitung

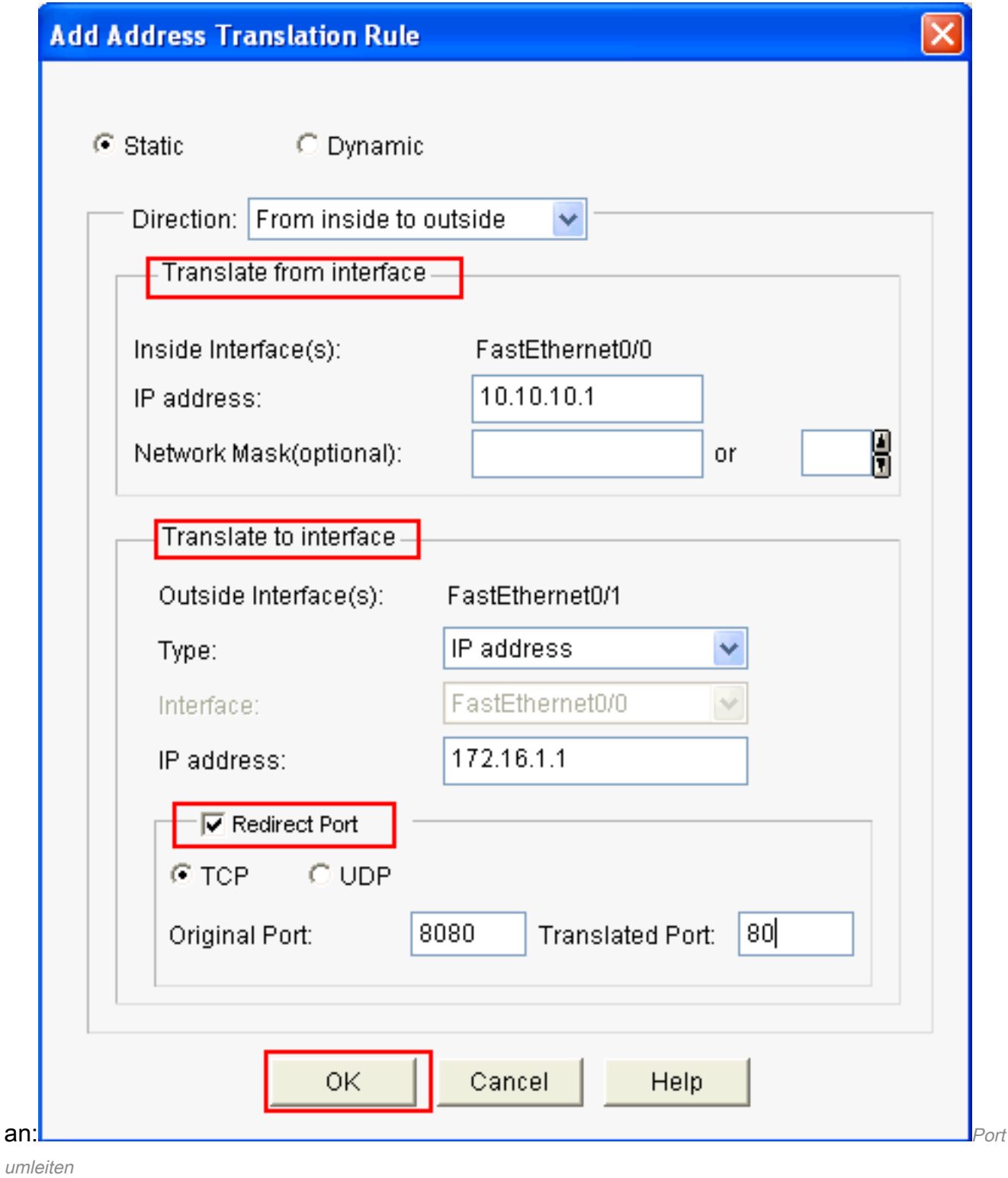

Dieses Fenster zeigt die statische NAT-Konfiguration mit aktivierter Port-Umleitung an:

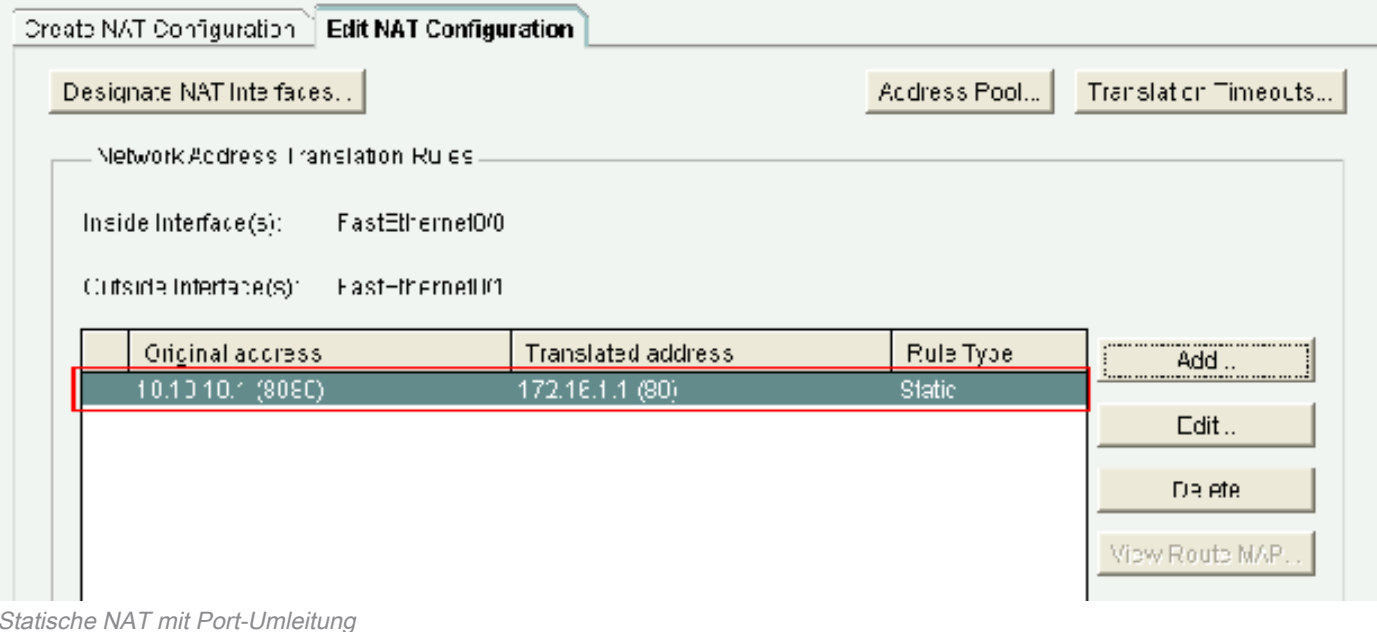

## Routing-Konfiguration

#### Konfigurieren von statischem Routing

So konfigurieren Sie statisches Routing in einem Cisco Router:

Wählen Sie Configure > Router > Static and Dynamic Routing (Konfigurieren > Router > 1. Statisches und dynamisches Routing) aus, und klicken Sie dann auf Add (Hinzufügen), um statisches Routing zu konfigurieren.

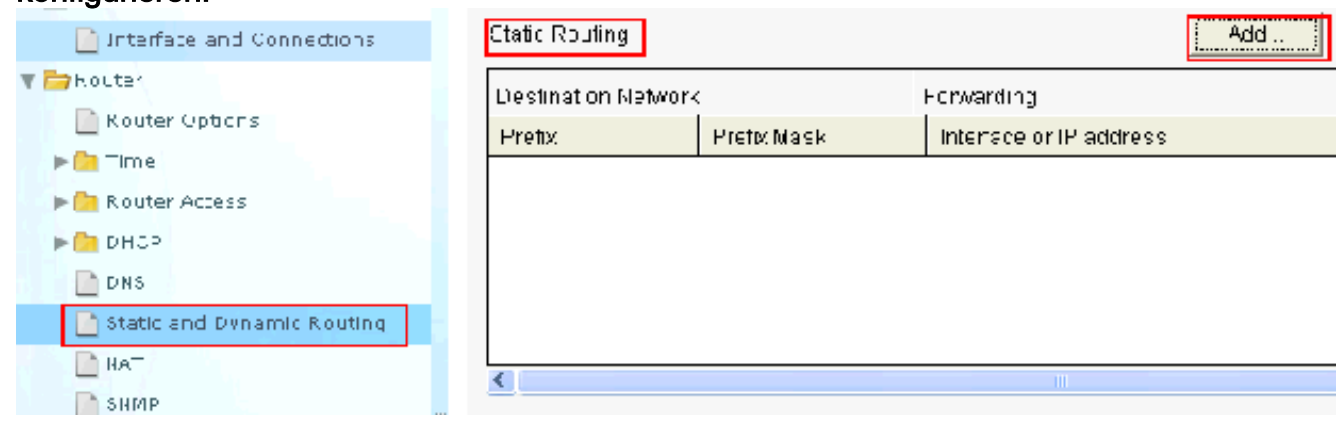

Konfigurieren des statischen Routings

2. Geben Sie die Zielnetzwerkadresse mit Maske ein, und wählen Sie entweder die ausgehende Schnittstelle oder die IP-Adresse des nächsten Hops

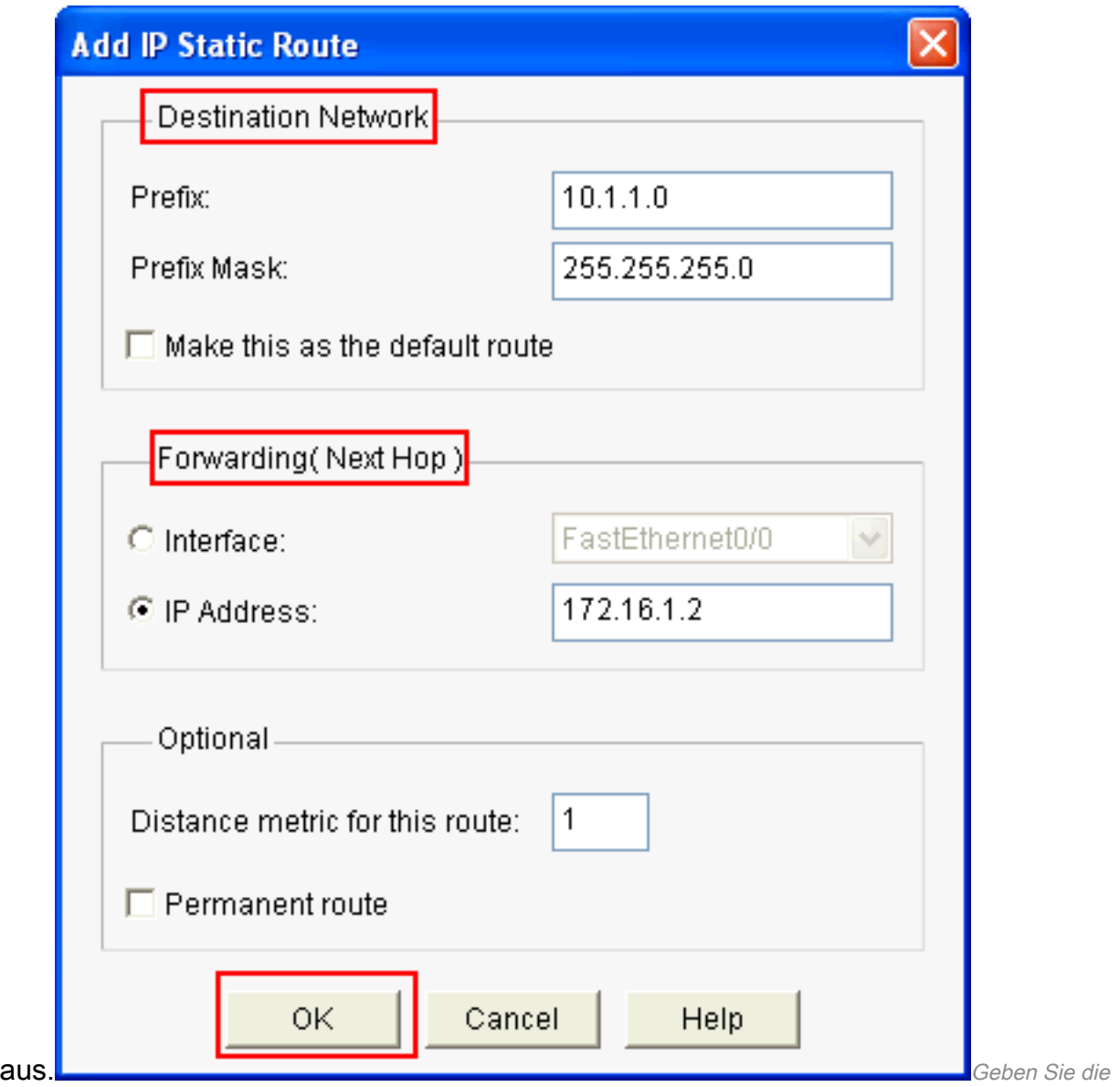

Zielnetzwerkadresse einIn diesem Fenster wird die statische Route angezeigt, die für das 10.1.1.0-Netzwerk mit 172.16.1.2 als IP-Adresse für den nächsten Hop konfiguriert ist:

| <br>Static Routing  |               |                          | <b>JIMIN 10011 11011 11011 1101</b><br>Add | Edit      | Delete All<br>Delete |      |
|---------------------|---------------|--------------------------|--------------------------------------------|-----------|----------------------|------|
| Destination Network |               | Forwarding.              | <u>in nan nan nan nan n</u>                | Optional  |                      |      |
| Prefty              | Pretix Mask   | Interface or IP address. |                                            | Distance. | Permanent Route      | Trad |
| 10.1.1.0            | 255.255.255.0 | 172.16.1.2               |                                            |           | Nu                   | Nune |
|                     |               |                          |                                            |           |                      |      |
|                     |               |                          |                                            |           |                      |      |
|                     |               |                          |                                            |           |                      |      |
|                     |               |                          |                                            |           |                      |      |
|                     |               | TIL.                     |                                            |           |                      |      |

Konfiguriertes Netzwerk

### Konfigurieren von dynamischem Routing

So konfigurieren Sie das dynamische Routing in einem Cisco Router:

Wählen Sie Configure > Router > Static and Dynamic Routing (Konfigurieren > Router > 1.Statisches und dynamisches Routing) aus.

Wählen Sie das RIP aus, und klicken Sie dann auf Edit 2. (Bearbeiten).

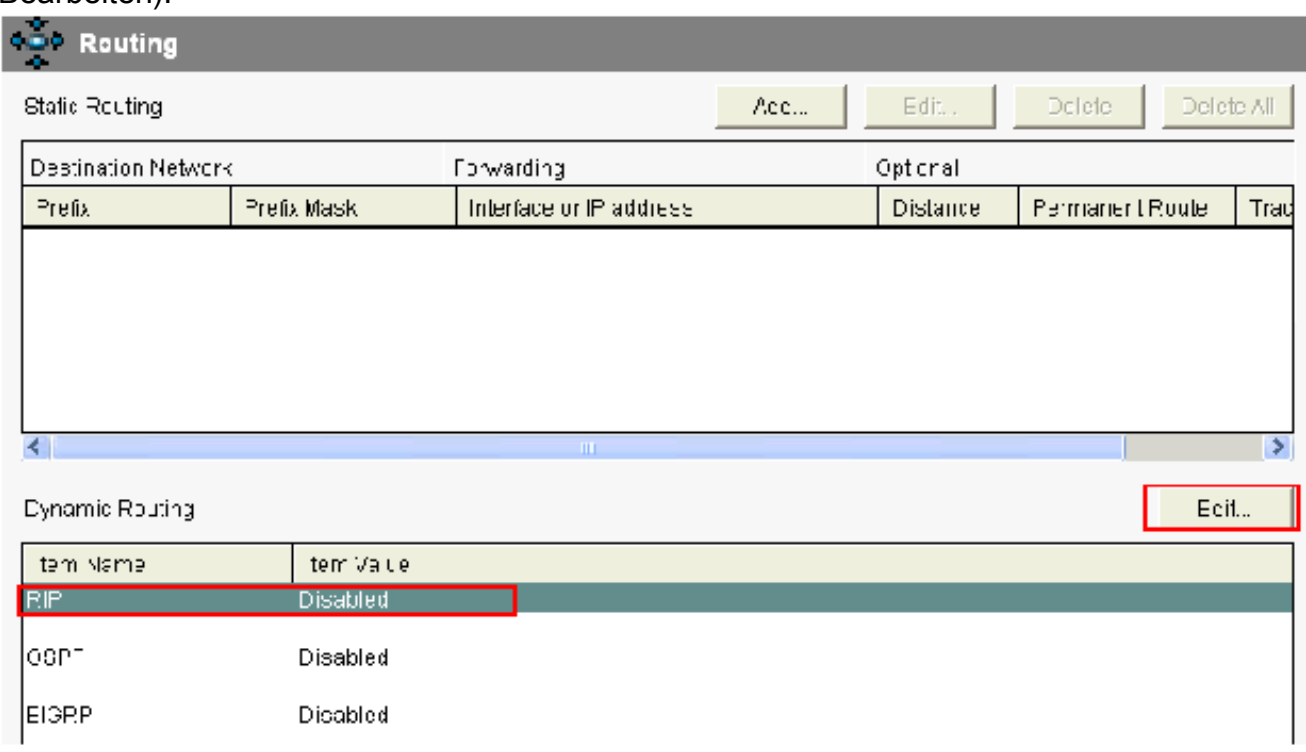

Konfigurieren von dynamischem Routing

3. Aktivieren Sie das Kontrollkästchen für **Enable RIP (RIP aktivieren), wählen Sie die RIP-**Version aus, und klicken Sie dann auf Add (Hinzufügen).

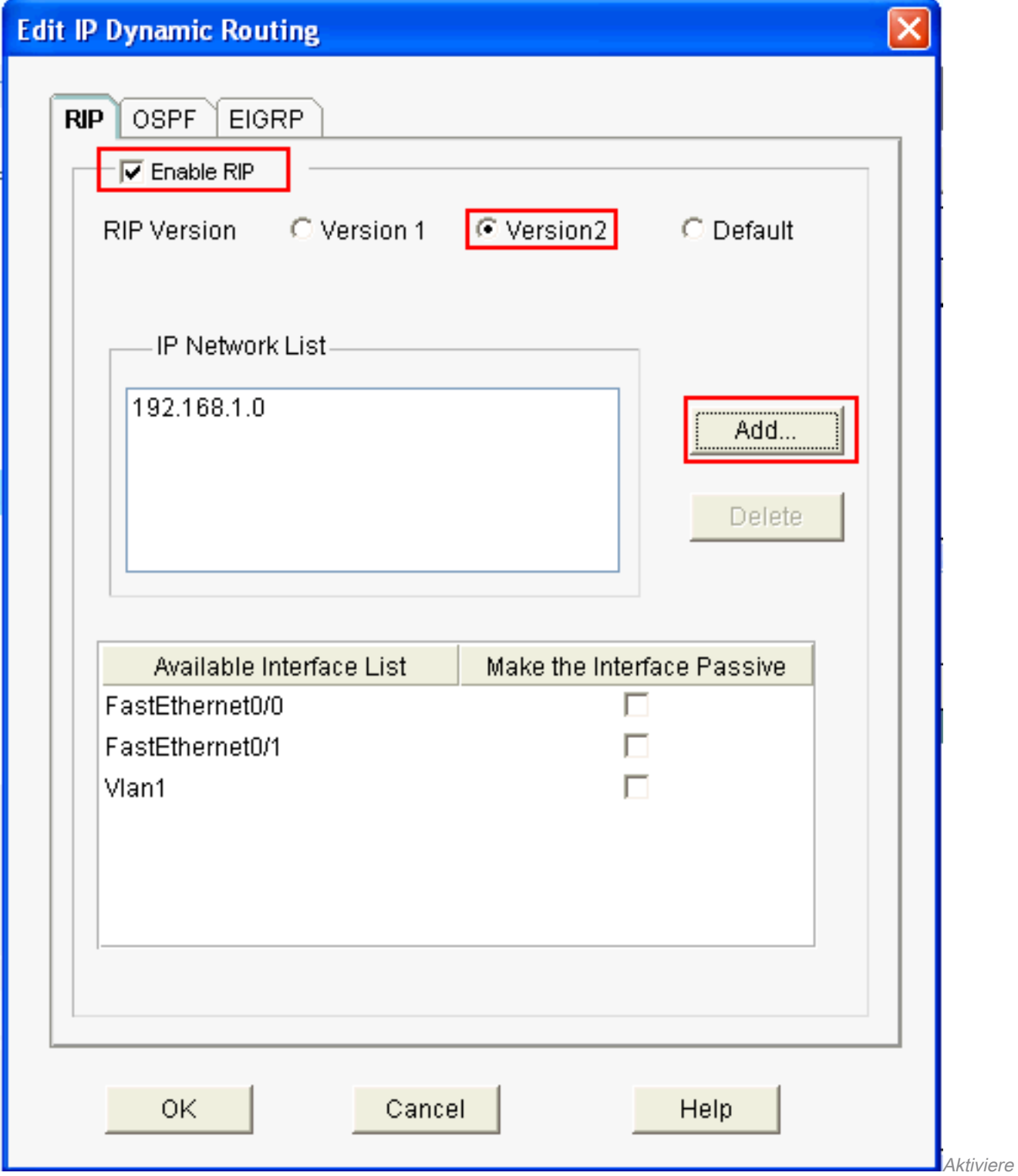

n und Hinzufügen von RIP

Geben Sie die Netzwerkadresse an, die angekündigt werden 4.

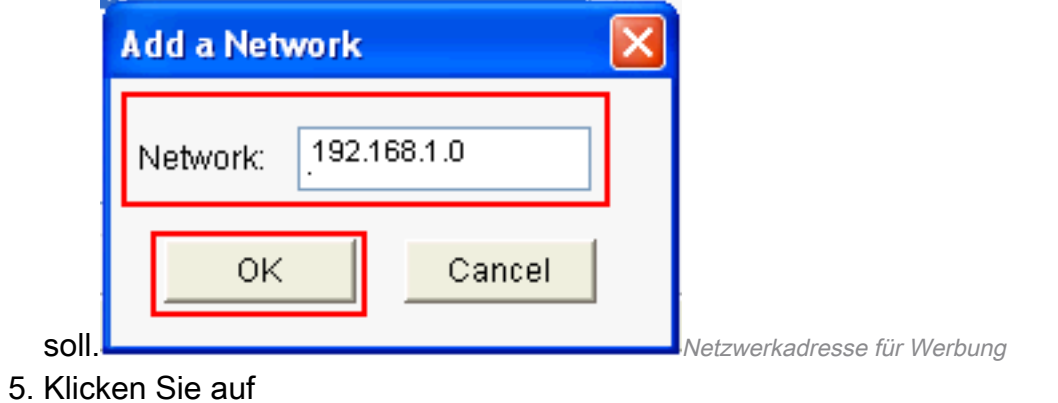

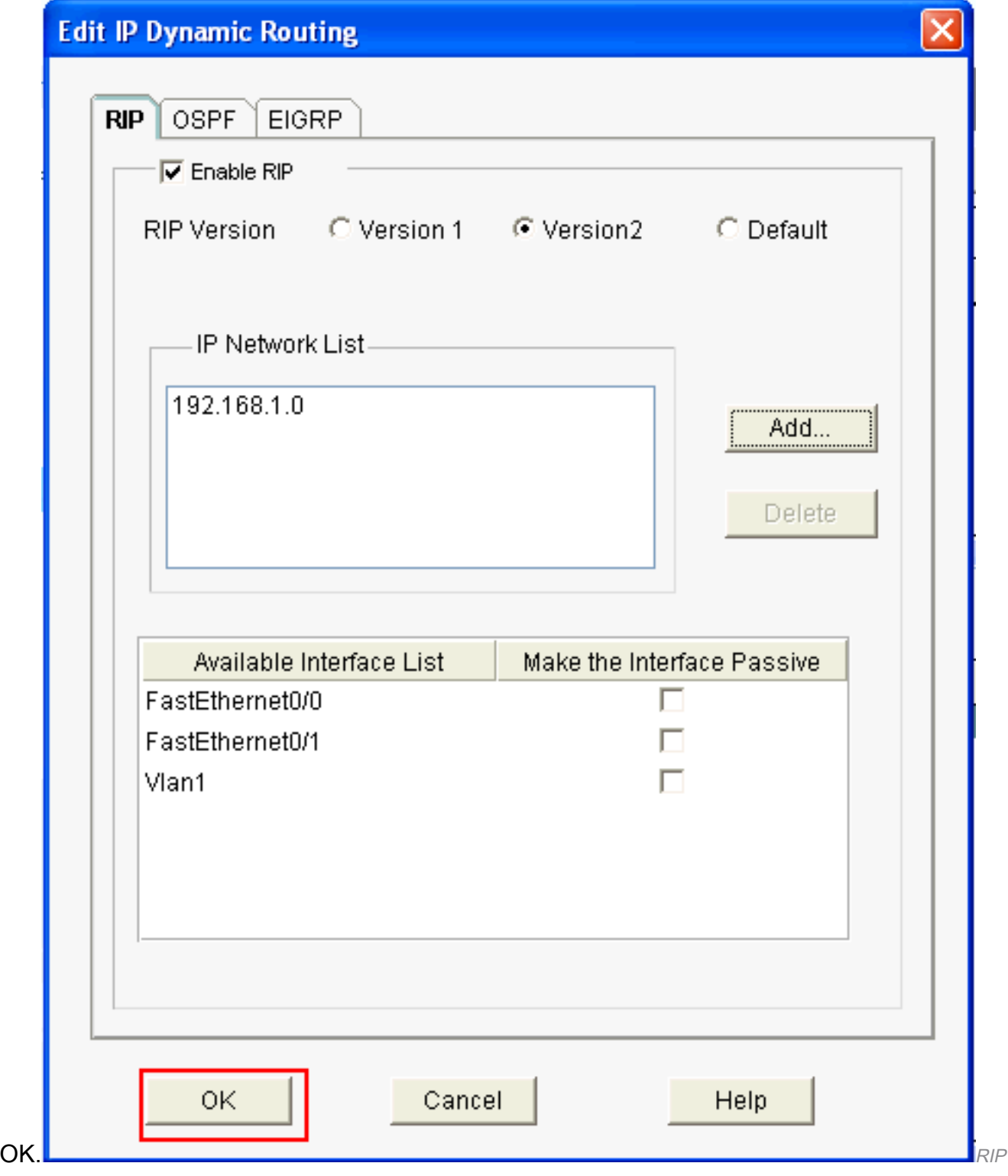

aktivieren

6. Klicken Sie auf Deliver (Zustellen), um die Befehle an den Router zu übertragen.

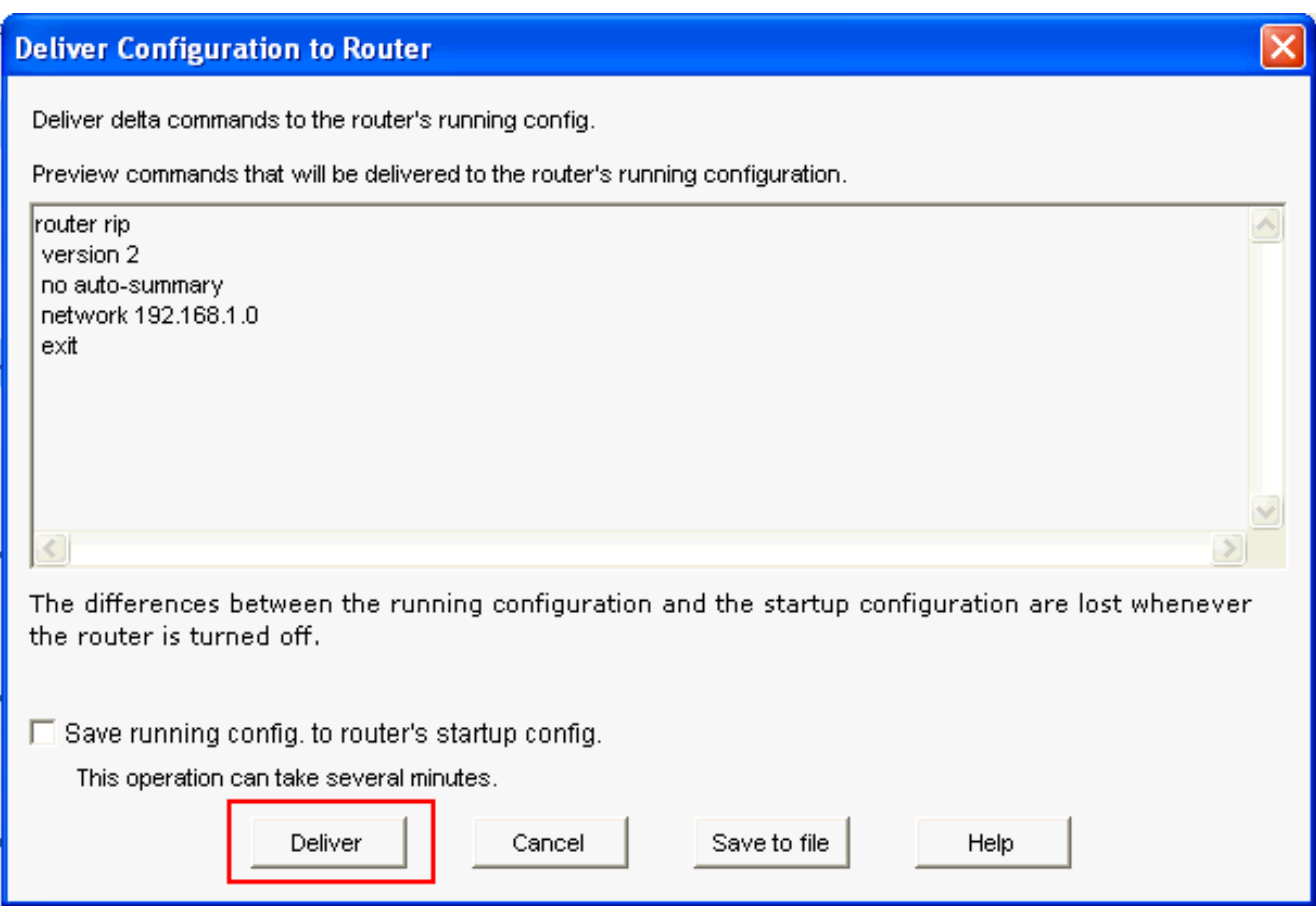

Übergeben von Befehlen an den Router In diesem Fenster wird die Konfiguration des dynamischen

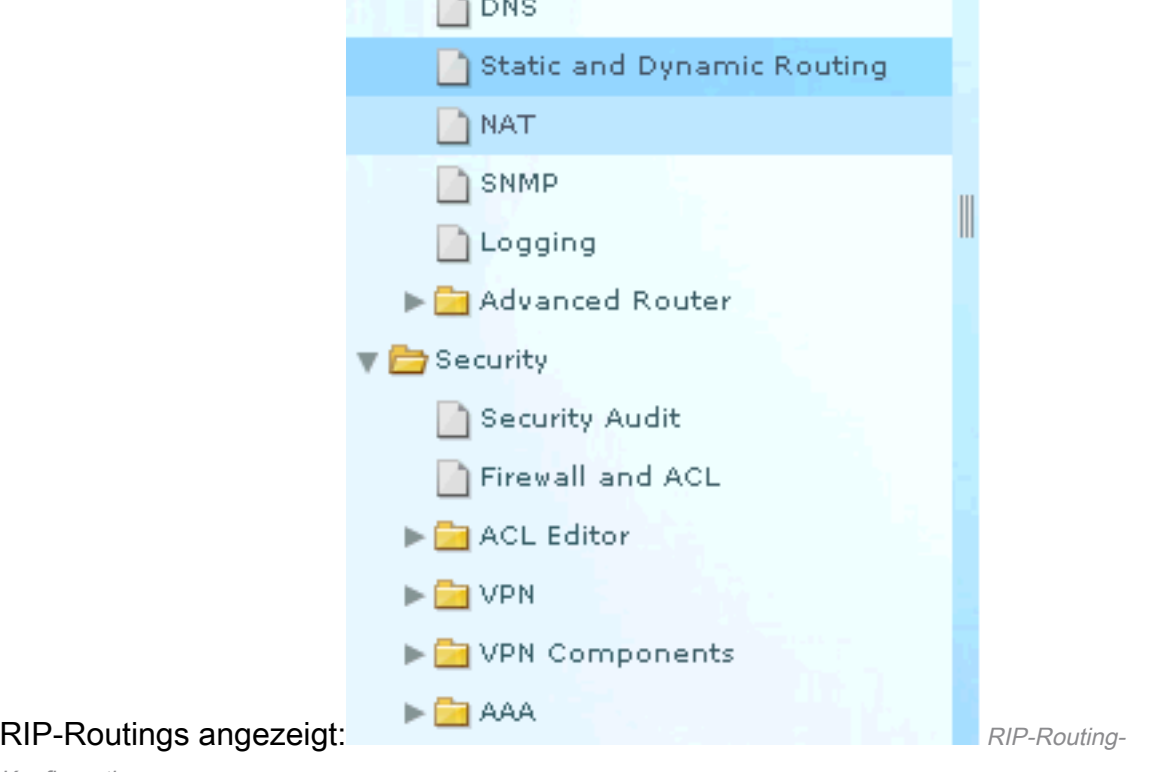

Konfiguration

#### **Dynamic Routing**

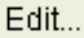

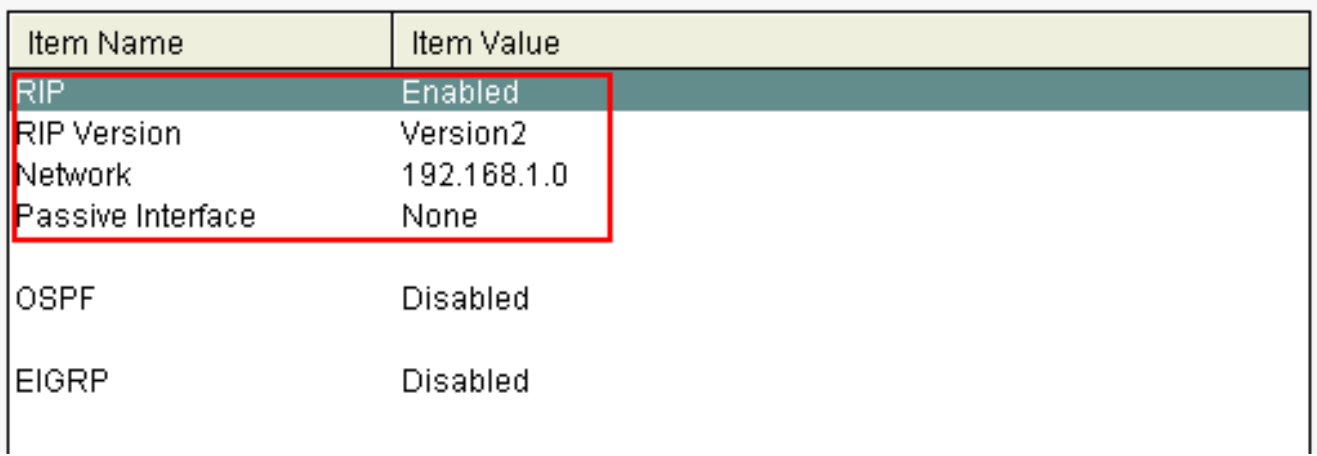

Konfiguration von RIP-Routing

## Verschiedene Konfigurationseinstellungen

So konfigurieren Sie andere Grundeinstellungen in einem Cisco Router:

Wählen Sie Configure > Router > Router Options (Konfigurieren > Router > Router-1. Optionen) aus, und klicken Sie dann auf Edit (Bearbeiten), wenn Sie die Eigenschaften Host-Name, Domänenname, Banner und geheimes Kennwort für einen Router ändern möchten.

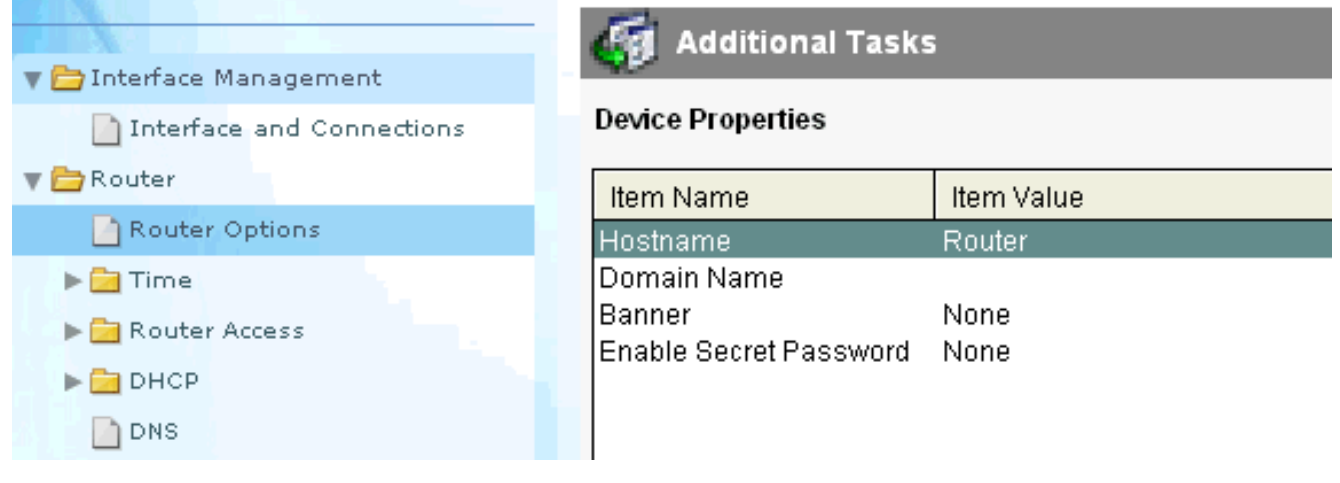

Grundeinstellungen bearbeiten

Wählen Sie Configure > Router Access > User Accounts/View (Konfigurieren > Router-2.Zugriff > Benutzerkonten/Anzeigen) aus, um Benutzerkonten zum Router hinzuzufügen, zu bearbeiten oder zu

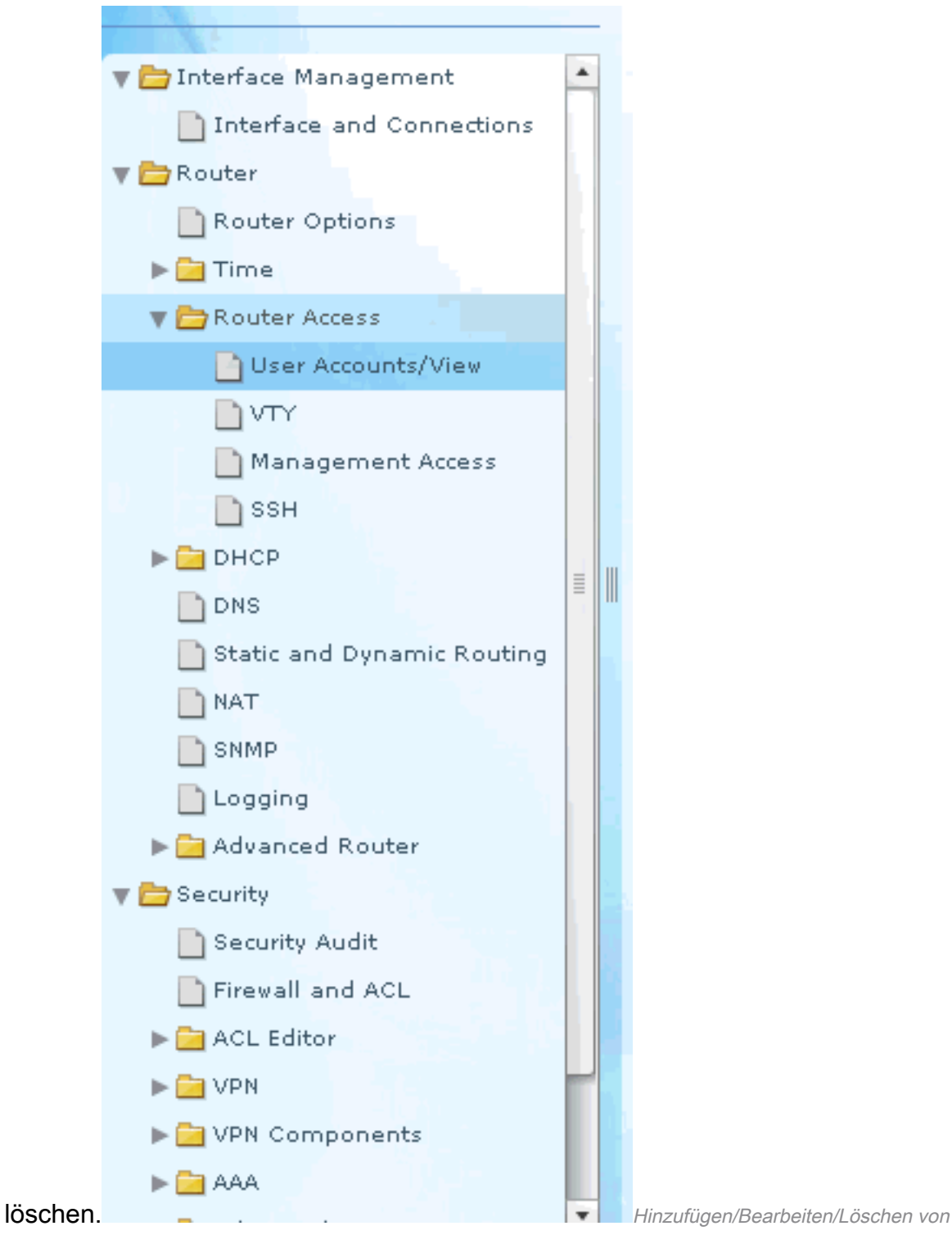

Benutzerkonten

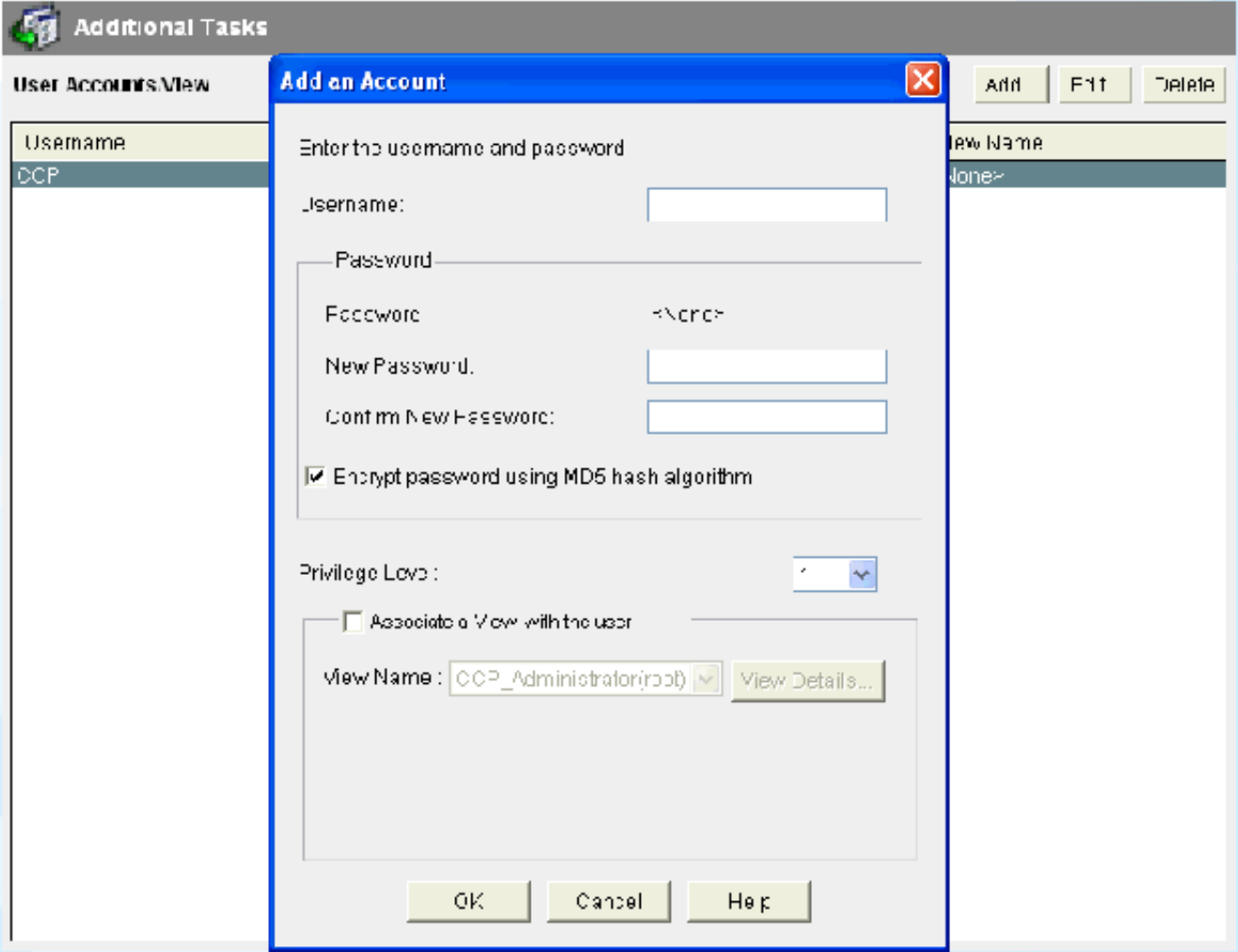

Konto hinzufügen

3. Auswählen Konfigurieren > Dienstprogramme > Save Running Config to PCum save die Konfiguration auf den NVRAM des Routers und des PCs sowie die Zurücksetzung der aktuellen Konfiguration auf die Werkseinstellungen. Hinweis: Um CCP zum Wiederherstellen der auf einem Computer gespeicherten Konfigurationsdatei auf einem Router oder zum Sichern der Konfigurationsdatei von einem Router auf einem Computer zu verwenden, rufen Sie den Konfigurations-Editor auf, und klicken Sie auf Ich stimme zu. Wählen Sie im Fenster Konfigurieren die Option Konfiguration vom PC importieren aus, und klicken Sie dann auf **Replace running configuration** - Taste.

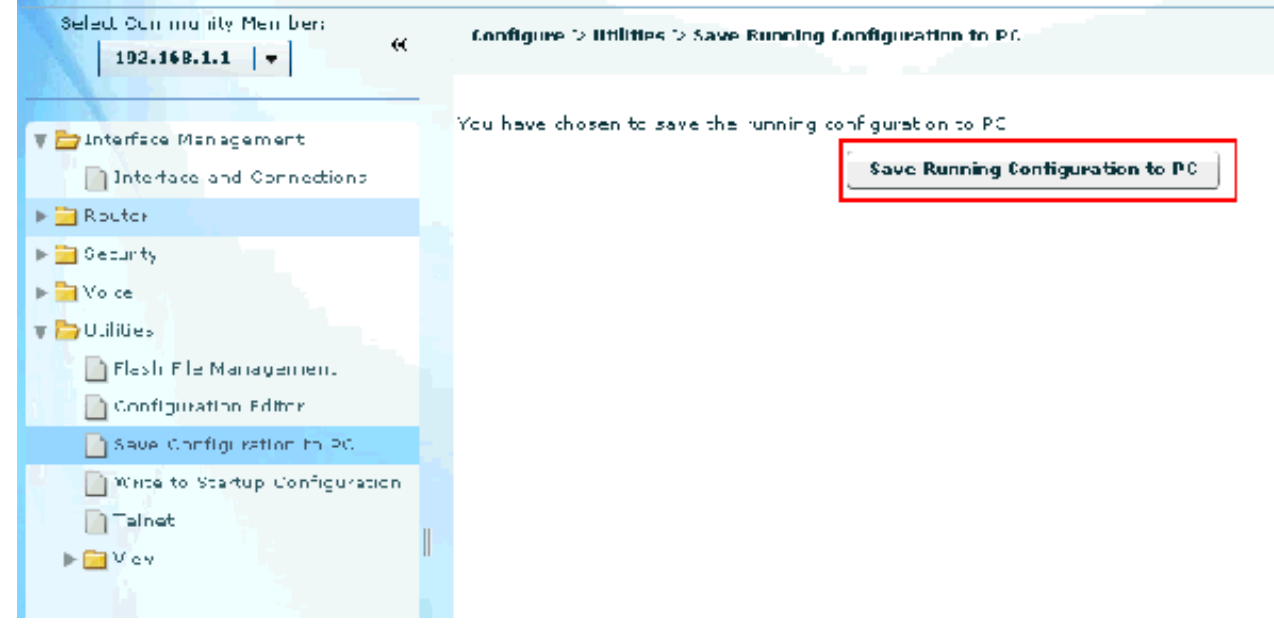

Speichern der Konfiguration

## CLI-Konfiguration

#### Router-Konfiguration

```
Router# show run
Building configuration...
Current configuration : 2525 bytes
!
version 12.4
service timestamps debug datetime msec
service timestamps log datetime msec
no service password-encryption
!
hostname Router
!
boot-start-marker
boot-end-marker
!
no logging buffered
enable password cisco
!
no aaa new-model
!
resource policy
!
ip cef
!
```
*!--- RSA certificate generated after you enable the !--- ip http secure-server command.* crypto pki trustpoint TP-self-signed-2401602417 enrollment selfsign subject-name cn=IOS-Self-Signed-Certificate-2401602417 revocation-check none rsakeypair TP-self-signed-2401602417 crypto pki certificate chain TP-self-signed-2401602417 certificate self-signed 01 30820248 308201B1 A0030201 02020101 300D0609 2A864886 F70D0101 04050030 31312F30 2D060355 04031326 494F532D 53656C66 2D536967 6E65642D 43657274 69666963 6174652D 32343031 36303234 3137301E 170D3130 30353139 30393031 3131 0D323030 31303130 30303030 305A3031 312F302D 06035504 03132649 4F532D53 656C662D 5369676E 65642D43 6572 66696361 74652D32 34303136 30323431 3730819F 300D0609 2A864886 F70D0101 01050003 818D0030 81890281 8100 A3A6E322 9B6005DA A0FF26C2 8A0DC5AF 27B38F3B DBF2BF58 D8F2655D 31115681 EC8BC750 03FE3A25 0F79DC74 3A839496 CB9486F1 A1F5BF43 D92BA7AF 3C72A57B D8D37799 50493588 A5A18F7F 27955AB0 AC36B560 3BE9F648 A4F6F41F B9E9

```
F9570DEB 5555FDED 9593BD00 5ABB30CD D3B9BDFA F570F987 651652CE 3D310203 010001A3 70306E30 0F060355 1D130101
FF040530 030101FF 301B0603 551D1104 14301282 10526F75 7465722E 70616D6D 692E636F 6D301F06 03551D23 04183016
80146A0A C2100122 EFDA58AB C319820D 98256622 52C5301D 0603551D 0E041604 146A0AC2 100122EF DA58ABC3 1982
25662252 C5300D06 092A8648 86F70D01 01040500 03818100 83B0EC8C 6916178F 587E15D6 5485A043 E7BB258D 0C9A63F2
DA18793D CACC026E BC0B9B33 F8A27B34 5BD7DD7F FCECA34F 04662AEC 07FD7677 A90A8D1C 49042963 C2562FEC 4EFF
360BF88A FEDC7CAA AE308F6C A5756C4A F574F5F3 39CE14AE BAAEC655 D5920DD0 DA76E296 B246E36E 16CFBC5A 00974370
170BBDAD C1594013 quit !--- Create a user account named ccpccp with all privileges. username ccpccp pri
15 password 0 cisco123 archive log config hidekeys !--- The LAN interface configured with a private IP
address. interface FastEthernet0/0 description $ETH-LAN$ ip address 192.168.1.1 255.255.255.0 !--- Designate
that traffic that originates from behind
!--- the interface is subject to Network Address Translation (NAT). ip nat inside ip virtual-reassembly
duplex auto speed auto !--- This is the LAN interface configured with a routable (public) IP address.
interface FastEthernet0/1 description $ETH-WAN$ ip address 172.16.1.1 255.255.255.0 !--- Designate that this
interface is the
!--- destination for traffic that has undergone NAT. ip nat outside
 ip virtual-reassembly
duplex auto
 speed auto
```
*!--- RIP version 2 routing is enabled.* router rip version 2 network 192.168.1.0 no auto-summary *!--- This is where the commands to enable HTTP and HTTPS are configured.* ip http server ip http authentication local ip http secure-server *!--- This configuration is for dynamic NAT. !--- Define a pool of outside IP addresses for NAT.* ip nat pool pool 10.10.10.1 10.10.10.100 netmask 255.255.255.0 *!--- In order to enable NAT of the inside source address,*

*!--- specify that traffic from hosts that match access list 1 !--- are NATed to the address pool named pool1.* ip nat inside source list 1 pool pool1 *!--- Access list 1 permits only 192.168.1.0 network to be NATed.* access-list 1 remark CCP\_ACL Category=2 access-list 1 per 192.168.1.0 0.0.0.255 *!--- This configuration is for static NAT*

*!--- In order to translate the packets between the real IP address 10.10.10.1 with TCP*

*!--- port 80 and the mapped IP address 172.16.1.1 with TCP port 500.* ip nat outside source static tcp 10.10.10.1 8080 172.16.1.1 80 extendable ! *! --- The default route is configured and points to 172.16.1* route 0.0.0.0 0.0.0.0 172.16.1.2 ! control-plane ! line con 0 line aux 0 *!--- Telnet enabled with password as cisco.* line vty 0 4 password cisco transport input all line vty 5 15 password cisco transport input all

## Verifizierung

Wählen Sie Configure > Interface & Connections > Edit Interface Connections > Test Connection (Konfigurieren > Schnittstellen und Verbindungen > Schnittstellenverbindungen bearbeiten > Verbindung testen) aus, um die End-to-End-Konnektivität zu testen. Sie können die Remote-End-IP-Adresse angeben, wenn Sie auf das Optionsfeld User-specified (Benutzerdefiniert) klicken.

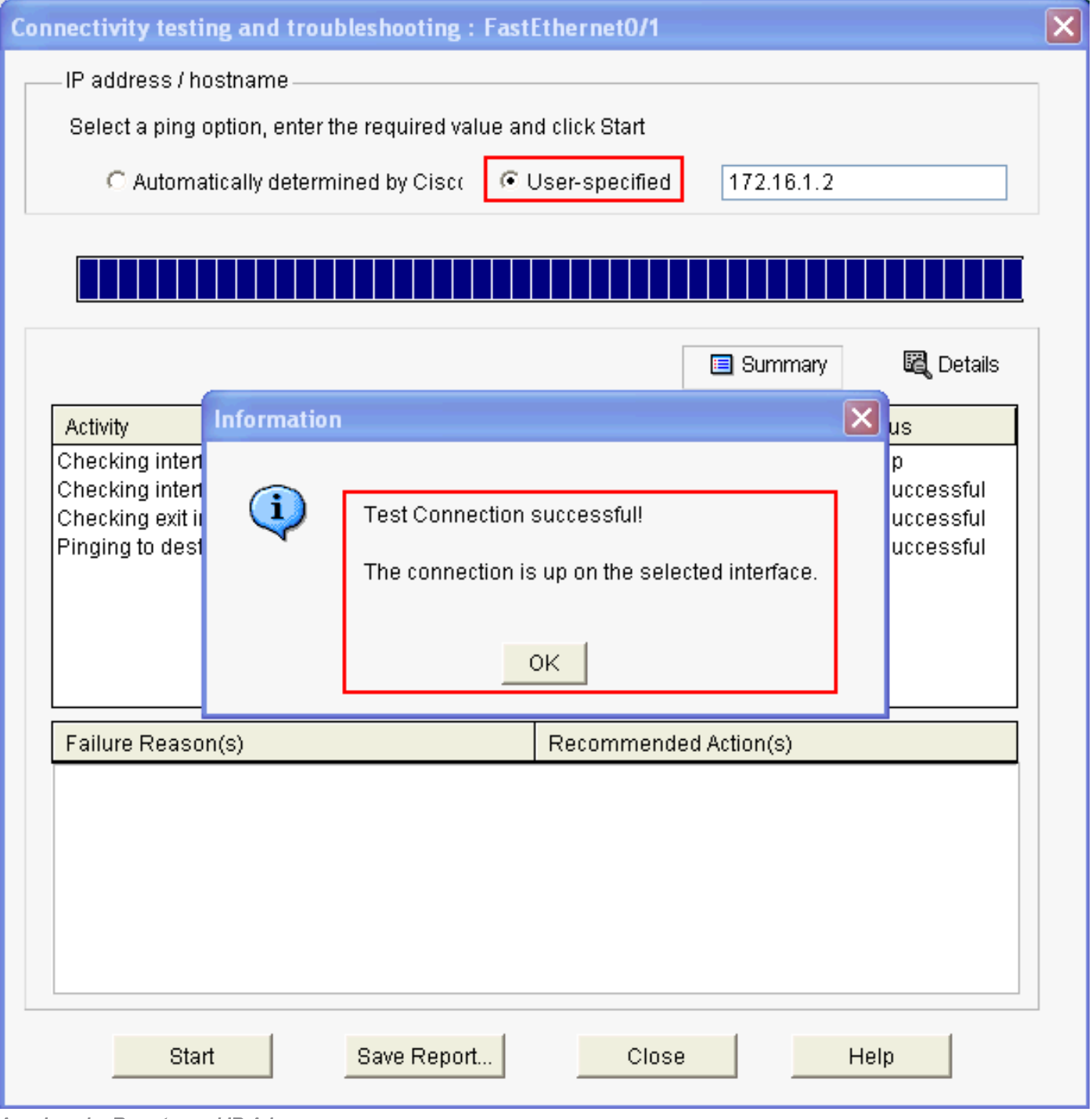

Angeben der Remote- und IP-Adresse

# Fehlerbehebung

(OIT) unterstützt bestimmte show-Befehle. Verwenden Sie das OIT, um eine Analyse der show-Befehlsausgabe anzuzeigen.

#### Hinweis: Lesen Sie den Artikel Wichtige Informationen zu Debug-Befehlen, bevor Sie Debug-Befehle verwenden.

Sie können die folgenden Optionen verwenden, um Fehler in der Konfiguration zu beheben:

• Wählen Sie Help > About this Router (Hilfe > Uber diesen Router) aus, um die Hardware- und Softwaredetails des Routers

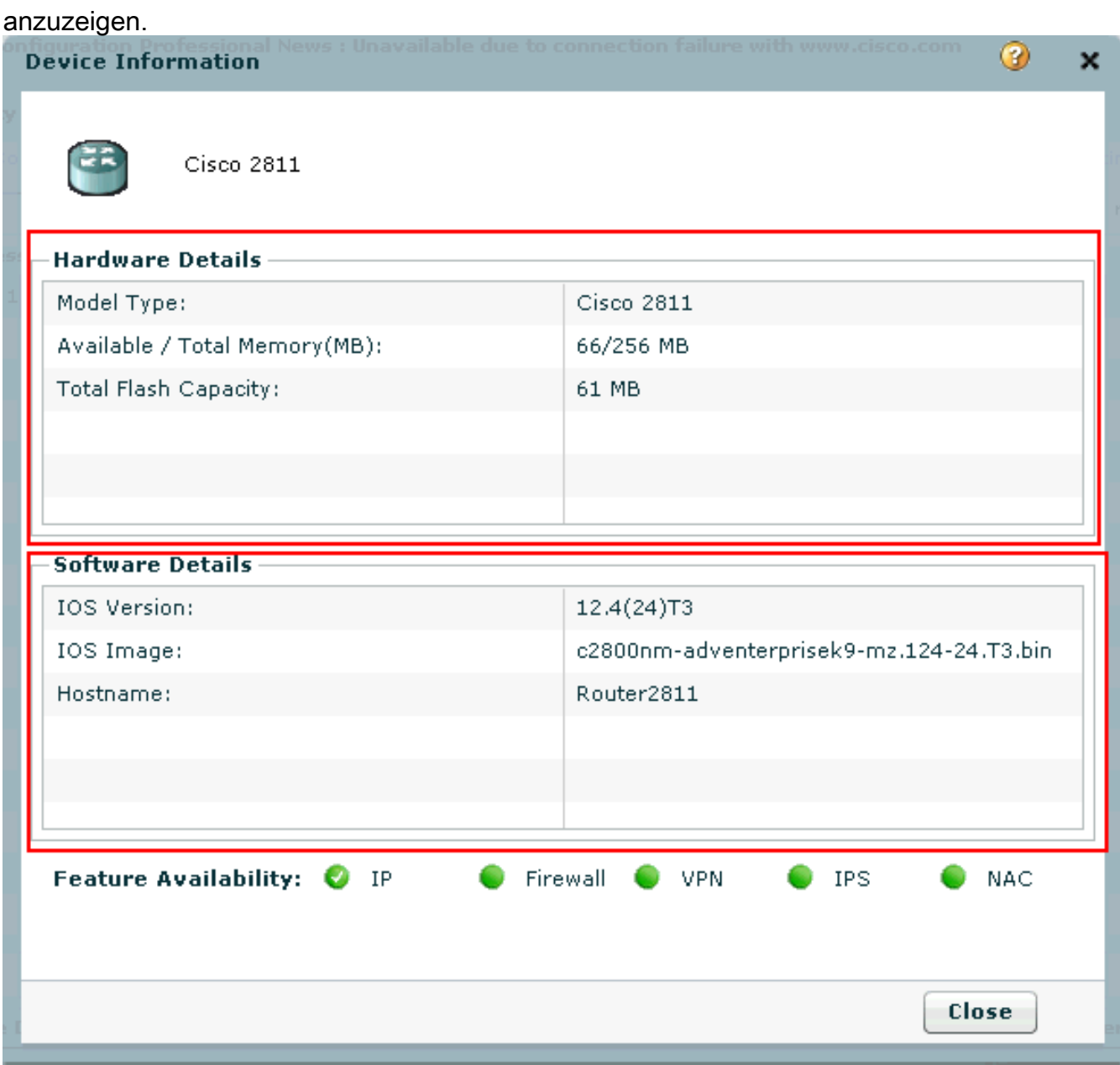

Hardware- und Software-Details

• Die **Hilfe**-Option bietet Informationen zu den verschiedenen verfügbaren Optionen für die Konfiguration von Routern im CCP.

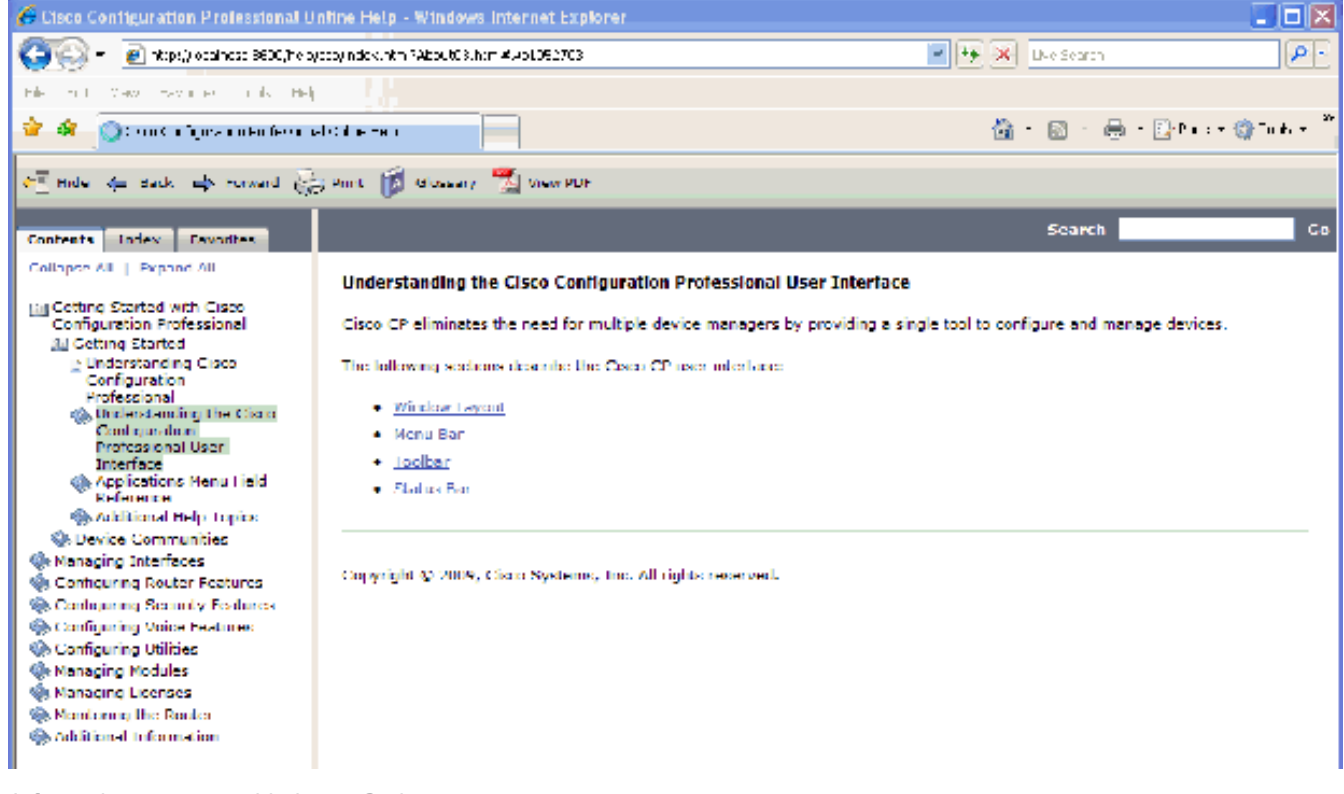

Informationen zu verschiedenen Optionen

## Wie kann ich den Benutzernamen und das Kennwort für den Router ändern?

Sie können den Benutzernamen und das Kennwort des Routers über CCP ändern. Führen Sie die folgenden Schritte aus, um den Benutzernamen und das Kennwort zu ändern:

- Erstellen Sie ein neues temporäres Benutzerkonto, und melden Sie sich bei diesem 1. Benutzerkonto an.
- Ändern Sie den Benutzernamen und das Kennwort des Hauptbenutzerkontos (d. h. das 2. Benutzerkonto des Routers, auf dem Sie den Benutzernamen und das Kennwort ändern möchten) in Ihrem CCP.
- Melden Sie sich vom temporären Konto ab, und melden Sie sich beim Hauptbenutzerkonto 3. an.
- Löschen Sie das temporäre Benutzerkonto, nachdem Sie das Kennwort für das Hauptkonto 4. geändert haben.

### Ich erhalte einen internen Fehler, wenn ich Internet Explorer 8 für den Zugriff auf CCP verwende. Wie behebe ich dieses Problem?

#### Problem

Sie können diesen internen Fehler empfangen, wenn Sie Internet Explorer 8 verwenden, um den Router der Serie 2800 mit CCP zu konfigurieren:

Internal error: [FaultEvent fault=[RPC Fault faultString="Send failed" faultCode="Client.Error.MessageSend" faultDetail="Channel.Connect.Failed error NetConnection.Call.Failed: HTTP: Status 200: url: 'http://localhost:8600/messagebroker/amf '"] messageId="A08846FF-E7C6-F578-7C38-61C6E94899C7" type="fault" bubbles=false cancelable=true eventPhase=2]

Downgrade Sie Java nicht, da das Problem dadurch nicht behoben wird.

#### Lösung

Dieser Fehler kann das Ergebnis eines Kompatibilitätsproblems mit dem Browser sein. Internet Explorer 8 ändert viele grundlegende Aspekte von Anwendungen, die für IE entwickelt wurden. Cisco empfiehlt ein Downgrade auf Internet Explorer 7. Sie müssen auch die Installation entfernen und anschließend CCP neu installieren.

Ich erhalte diese Fehlermeldung, wenn ich versuche, CCP zu installieren: "Die Quelldatei kann nicht gelesen werden. File could be Corrupted. Please re-install Cisco Configuration Professional to resolve the issue." (Die Quelldatei kann nicht gelesen werden. Die Datei ist möglicherweise beschädigt. Installieren Sie Cisco Configuration Professional erneut, um das Problem zu beheben.) Wie behebe ich dieses Problem?

#### Problem

Wenn Sie die Anwendungs-Setup-Datei herunterladen und versuchen, CCP zu installieren, erhalten Sie folgenden Fehler:

Unable to read the source file. File could be Corrupted. Please re-install Cisco Configuration Professional to resolve the issue

#### Lösung

So beheben Sie dieses Problem:

- 1. Löschen Sie alle Instanzen von CCP auf Ihrem PC, und führen Sie einen neuen Download und eine neue Installation durch.
- Wenn der vorherige Schritt nicht funktioniert, laden Sie eine andere Version von CCP 2. herunter.
- 3. Wenn der vorherige Schritt nicht funktioniert, wenden Sie sich an den [weltweiten Support von](https://www.cisco.com/c/de_de/support/web/tsd-cisco-worldwide-contacts.html) [Cisco](https://www.cisco.com/c/de_de/support/web/tsd-cisco-worldwide-contacts.html).

Hinweis: Sie benötigen gültige Cisco Benutzeranmeldeinformationen, um das Cisco TAC zu kontaktieren.

### Wie greife ich auf die technischen Protokolle des CCP zu?

Klicken Sie auf Start > Programs > Cisco Systems > Cisco Configuration Professional > Collect Data for Tech Support (Start > Programme > Cisco Systems > Cisco Configuration Professional > Daten für technischen Support erfassen). CCP archiviert die Protokolle automatisch in einer ZIP-Datei mit dem Namen \_ccptech.zip. Lokale Dateisystemsuche für diese Datei durchführen, wenn sie nicht saved Desktop-PCs. Sie können diese technischen Protokolle an di[e](https://www.cisco.com/c/de_de/support/web/tsd-cisco-worldwide-contacts.html) [weltweiten Support-](https://www.cisco.com/c/de_de/support/web/tsd-cisco-worldwide-contacts.html)[Kontakte von Cisco](https://www.cisco.com/c/de_de/support/web/tsd-cisco-worldwide-contacts.html) sende[n.](https://www.cisco.com/c/de_de/support/web/tsd-cisco-worldwide-contacts.html)

Hinweis: Schließen Sie alle Instanzen von CCP, um andere Probleme aufgrund archivierter Protokolle zu vermeiden.

## Die Router-Erkennung nimmt mehr Zeit in Anspruch als sonst. Wie kann ich dieses Problem lösen?

#### Problem

Sobald CCP gestartet und die Community konfiguriert ist, dauert die Erkennung des Routers länger als sonst. Nachfolgend sind die CCP-Protokolle aufgeführt, die die verstrichene Zeit beschreiben:

July 10, 2009 8:29:19 AM EDT Discovering device test-router July 10, 2009 8:29:20 AM EDT Last discovery clean-up elapsed time was 47 milliseconds. July 10, 2009 8:31:13 AM EDT Discovery job allocation elapsed time was 113859 milliseconds. July 10, 2009 8:31:13 AM EDT Authentication completed. July 10, 2009 8:40:28 AM EDT Video feature disabled. Video feature discovery elapsed time=214375 ms July 10, 2009 8:51:15 AM EDT Security feature ready - elapsed time was 860734 milliseconds. July 10, 2009 8:51:16 AM EDT Total device test-router discovery elapsed time was 1316047 milliseconds.

Dieses Problem tritt bei allen Routern auf, unabhängig von Modell und Plattform. Darüber hinaus gibt es keine auf den Arbeitsspeicher oder die CPU bezogenen Probleme auf den Routern.

#### Lösung

Überprüfen Sie den Authentifizierungsmodus. Wenn die Authentifizierung nicht lokal erfolgt, überprüfen Sie, ob ein Problem mit dem Server vorliegt, der die Authentifizierung vornimmt. Beheben Sie alle Probleme mit diesem Server, um dieses Problem zu beheben.

### Ich kann die IPS-Konfigurationsseite auf CCP nicht anzeigen. Wie löse ich dieses Problem?

#### Problem

Wenn für eine bestimmte Funktion im Konfigurationsfenster nur eine leere Seite angezeigt wird, kann es zu Inkompatibilitätsproblemen kommen.

#### Lösung

Überprüfen Sie folgende Punkte, um dieses Problem zu beheben:

- Überprüfen Sie, ob die jeweilige Funktion auf Ihrem Router-Modell unterstützt wird und aktiviert ist.
- Uberprüfen Sie, ob Ihre Router-Version diese Funktion unterstützt. Inkompatibilitäten bei der Router-Version können möglicherweise mit einem Versions-Upgrade behoben werden.
- Überprüfen Sie, ob das Problem mit der aktuellen Lizenzierung zusammenhängt.

# Zugehörige Informationen

- [NAT-Support-Seite](https://www.cisco.com/c/de_de/tech/ip/ip-addressing-services/index.html)
- [Technischer Support und Downloads Cisco Systems](https://www.cisco.com/c/de_de/support/index.html?referring_site=bodynav)

#### Informationen zu dieser Übersetzung

Cisco hat dieses Dokument maschinell übersetzen und von einem menschlichen Übersetzer editieren und korrigieren lassen, um unseren Benutzern auf der ganzen Welt Support-Inhalte in ihrer eigenen Sprache zu bieten. Bitte beachten Sie, dass selbst die beste maschinelle Übersetzung nicht so genau ist wie eine von einem professionellen Übersetzer angefertigte. Cisco Systems, Inc. übernimmt keine Haftung für die Richtigkeit dieser Übersetzungen und empfiehlt, immer das englische Originaldokument (siehe bereitgestellter Link) heranzuziehen.